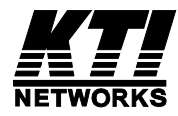

# **KGC-310 / KGC-310M**

**Web Smart Gigabit Ethernet Media Converter**

**Installation Guide**

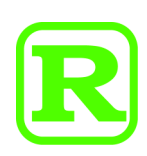

DOC.060404

(C) 2005 KTI Networks Inc. All rights reserved. No part of this documentation may be reproduced in any form or by any means or used to make any directive work (such as translation or transformation) without permission from KTI Networks Inc.

KTI Networks Inc. reserves the right to revise this documentation and to make changes in content from time to time without obligation on the part of KTI Networks Inc. to provide notification of such revision or change.

For more information, contact:

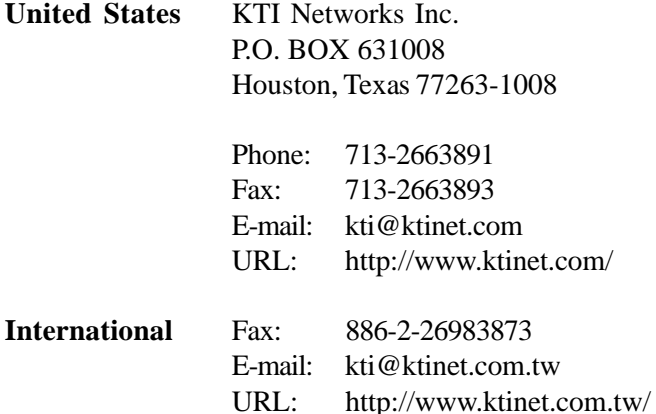

The information contained in this document is subject to change without prior notice. Copyright (C). All Rights Reserved.

#### **TRADEMARKS**

Ethernet is a registered trademark of Xerox Corp.

#### **WARNING:**

This equipment has been tested and found to comply with the limits for a Class A digital device, pursuant to Part 15 of the FCC Rules. These limits are designed to provide reasonable protection against harmful interference when the equipment is operated in a commercial environment. This equipment generates, uses, and can radiate radio frequency energy and if not installed and used in accordance with the instruction manual may cause harmful interference in which case the user will be required to correct the interference at his own expense.

#### **NOTICE:**

(1) The changes or modifications not expressively approved by the party responsible for compliance could void the user's authority to operate the equipment.

(2) Shielded interface cables and AC power cord, if any, must be used in order to comply with the emission limits.

#### **CISPR A COMPLIANCE:**

This device complies with EMC directive of the European Community and meets or exceeds the following technical standard.

EN 55022 - Limits and Methods of Measurement of Radio Interference Characteristics of Information Technology Equipment. This device complies with CISPR Class A.

WARNING: This is a Class A product. In a domestic environment this product may cause radio interference in which case the user may be required to take adequate measures.

#### CE NOTICE

Marking by the symbol  $\epsilon$  indicates compliance of this equipment to the EMC directive of the European Community. Such marking is indicative that this equipment meets or exceeds the following techni-

cal standards:

EN 55022: Limits and Methods of Measurement of Radio Interference characteristics of Information Technology Equipment.

EN 50082/1:Generic Immunity Standard -Part 1: Domestic Commercial and Light Industry.

EN 60555-2: Disturbances in supply systems caused by household appliances and similar electrical equipment - Part 2: Harmonics.

# **Table of Contents**

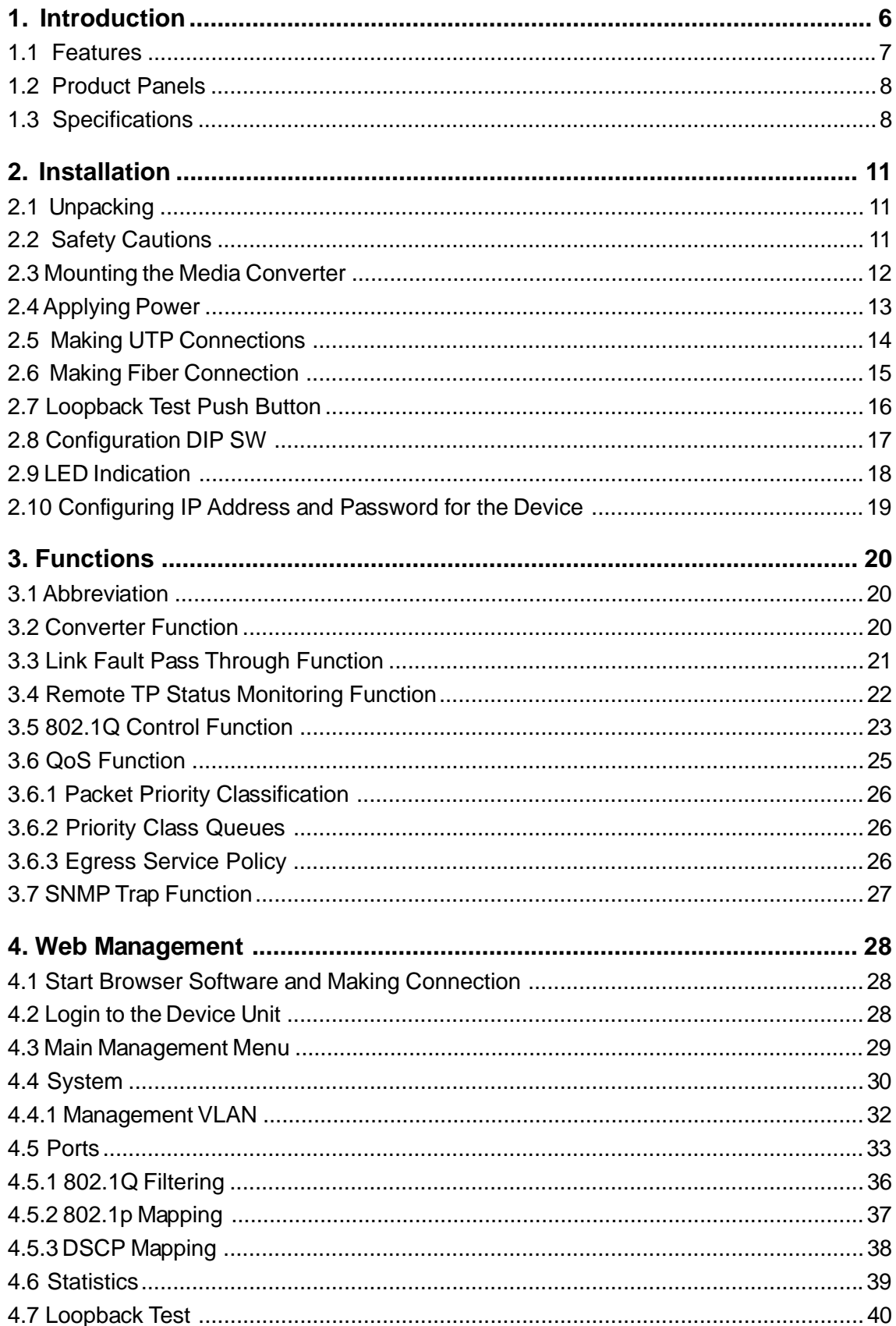

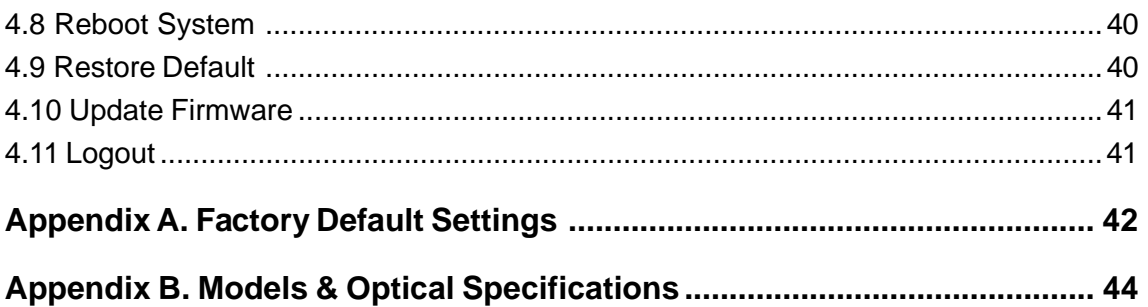

# <span id="page-5-0"></span>**1. Introduction**

The KGC-310 is Gigabit Ethernet media converter series which provide the following features:

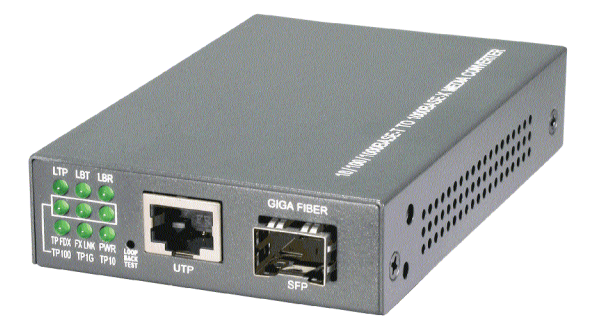

#### **Data Conversion between different Media types and Speed**

The media converter supports the following conversions:

- 1000Mbps (1000BASE-T) copper to/from 1000Mbps (1000BASE-X) fiber
- 100Mbps (1000BASE-TX) copper to/from 1000Mbps (1000BASE-X) fiber
- 10Mbps (10BASE-T) copper to/from 1000Mbps (1000BASE-X) fiber

#### **Mini-GBIC (SFP) Fiber Connectivity**

The mini-GBIC (SFP) port can be installed with different optional SFP optical fiber transceiver to support multimode or single mode fiber for short reach up to long reach distance.

#### **Loopback Test Support**

The media converter provides loopback test function which can verify the fiber link with its link partner by sending test packets to the link partner and verifying the echo packets sent back. This feature is helpful in checking connection quality of fiber link during installation.

#### **Link Fault Pass-Through**

This feature can force the link to shut down as soon as it notices that the other link has failed. It allows a link partner on one cable segment can notice a link fault occurred on the other segment and give application a chance to react.

#### **Remote TP Port Status Monitoring**

When two devices are connected with each other via fiber link. The device can monitor and display the twisted-pair port status of the remote fiber link partner. The status display can be on the local LED indicators or web management interface.

#### **802.1Q Control**

With software configuration support, the device is enhanced with more 802.1Q control features for VLAN applications rather than just a typical media converter function. The optional features include:

- Filtering all untagged packets
- Filtering all tagged packets
- Filtering tagged packets with certain VID
- Packet Tag removal (Untagging)
- Packet Tag insertion (Tagging)

#### <span id="page-6-0"></span>**Quality of Service**

For conversion between two different speeds, the device is featured with powerful Quality of Service (QoS) function which can classify the priority for received network frames based on the ingress port and frame contents. Furthermore, many service priority policies can be configured for egress operation.

#### **Web Management**

The device is embedded with an Http server which provides management functions for advanced network functions including Port Control, Quality of Service, and Virtual LAN functions. The management can be performed via Web browser based interface over TCP/IP network.

### **1.1 Features**

#### **Basic functions**

- Provides tri-speed 10/100/1000Mbps copper to 1000Mbps fiber conversion
- Provides mini-GBIC SFP design for the fiber port to accommodate any type of SFP fiber transceiver when needed.
- Support full wire speed Gigabit copper to Gigabit fiber conversion
- The copper port supports auto-negotiation and auto-MDI/MDI-X detection
- Copper port auto-negotiation mode, speed and duplex configuration by DIP switch settings
- Link Fault Pass Through function allows link fault status passes through between copper link and fiber link transparently.
- Far End Fault function on fiber port
- Supports 802.3x flow control for full-duplex and backpressure for half-duplex
- Supports loopback test between two devices over fiber link
- Supports remote twisted-pair status monitoring
- Diversified mounting support : desktop, wall, center rack, and optional Din-Rail support
- Center chassis installation : support installation in a center chassis rack with benefits of central software management and redundant power backup.
- Support wide range of fiber options : multimode fiber, single mode fiber (short reach up to long reach), Bi-directional single fiber, and CWDM

#### **Management functions**

- Port configuration control and status monitoring
- Supports Jumbo frame conversion
- Packet filtering
- 802.10 Control between two ports
- Quality of Service (QoS) control for packet traffic
- Supports loopback test
- Supports remote twisted-pair status monitoring
- In-band embedded firmware upgrade function
- Web-based browsing interface

### <span id="page-7-0"></span>**1.2 Product Panels**

The following figure illustrates the front panel and rear panel of the device:

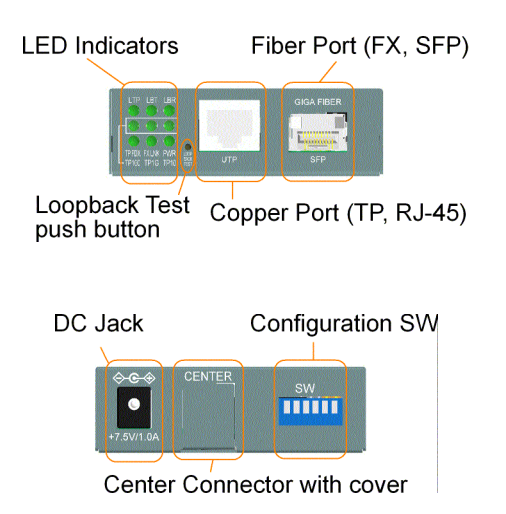

### **1.3 Specifications**

#### **10/100/1000 Twisted-pair Copper Port (TP, RJ-45)**

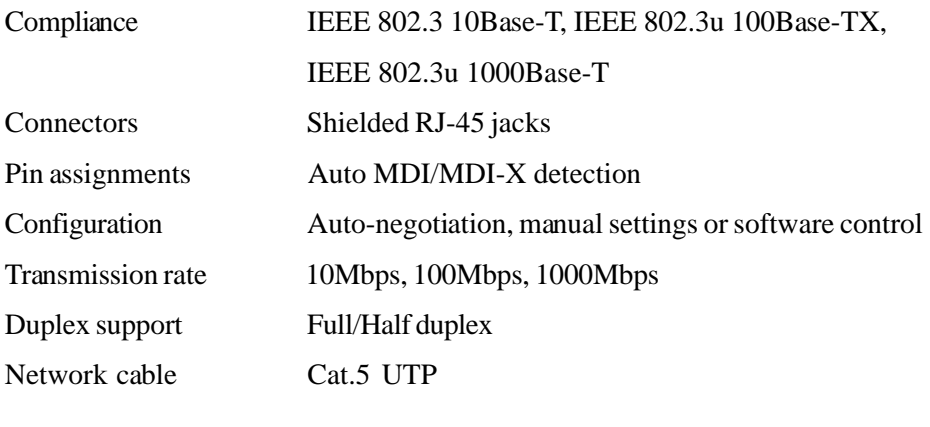

#### **1000Mbps Fiber Port (FX, Mini-GBIC SFP)**

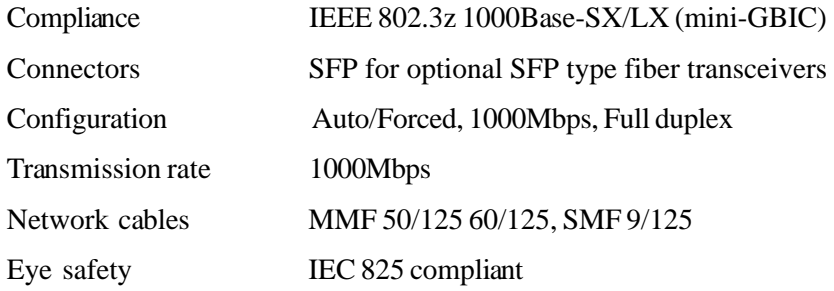

#### **Loopback Test Push Button**

LOOPBACK TEST Push button to start loopback test

#### **LED Indicators**

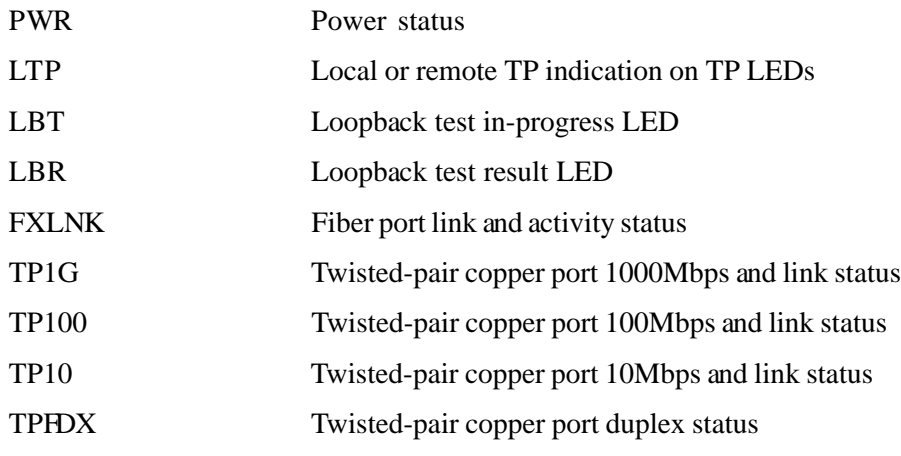

#### **Configuration DIP Switches**

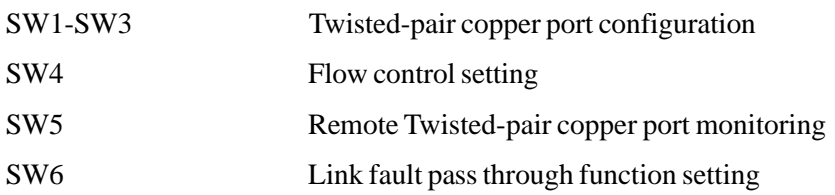

#### **Center Interface**

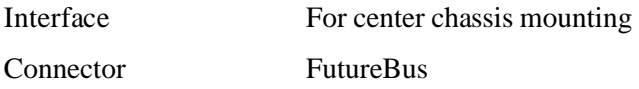

#### **Basic Functions**

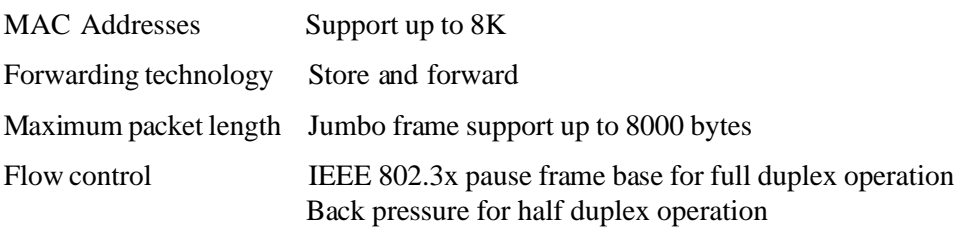

#### **DC Power Input**

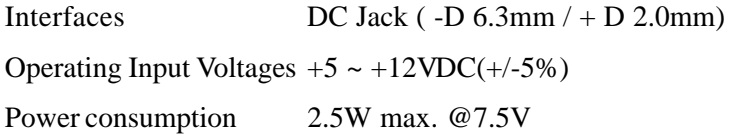

#### **Mechanical**

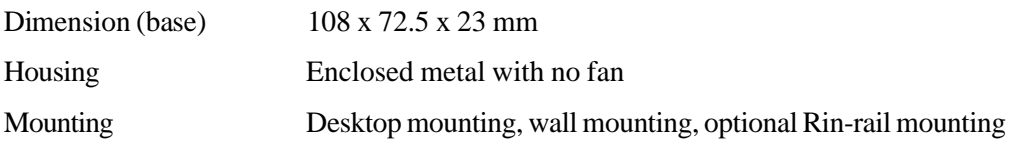

#### **Environmental**

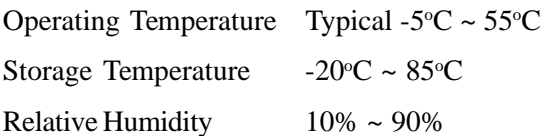

#### **Electrical Approvals**

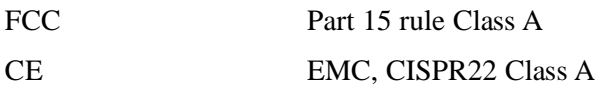

#### **Software Management Functions**

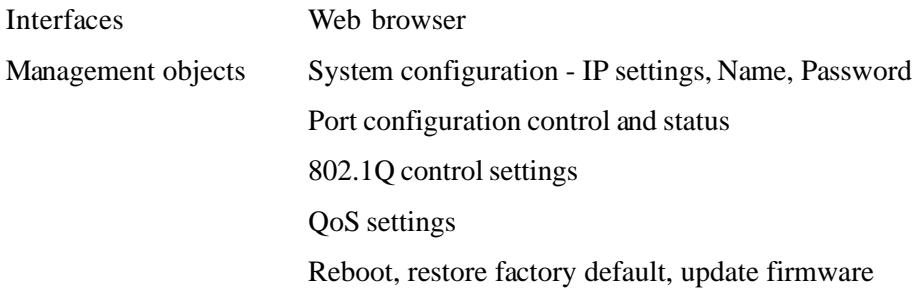

#### **Models**

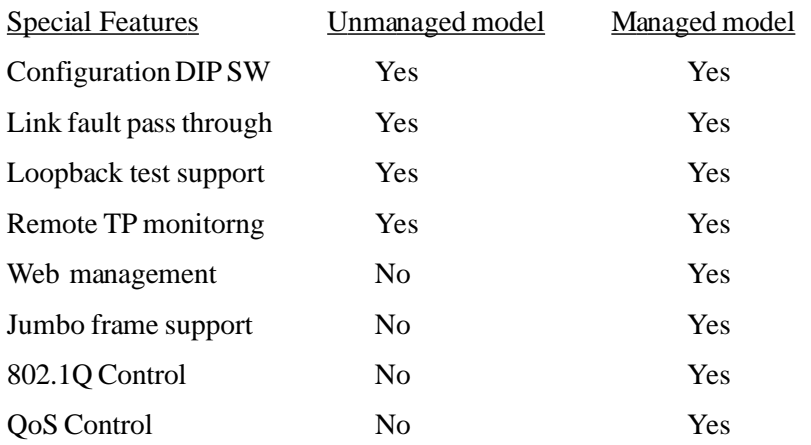

# <span id="page-10-0"></span>**2. Installation**

### **2.1 Unpacking**

The product package contains:

- The media converter unit
- One product CD-ROM

# **2.2 Safety Cautions**

To reduce the risk of bodily injury, electrical shock, fire, and damage to the product, observe the following precautions.

- Do not service any product except as explained in your system documentation.
- Opening or removing covers may expose you to electrical shock.
- Only a trained service technician should service components inside these compartments.
- If any of the following conditions occur, unplug the product from the electrical outlet and replace the part or contact your trained service provider:
	- The power cable, extension cable, or plug is damaged.
	- An object has fallen into the product.
	- The product has been exposed to water.
	- The product has been dropped or damaged.
	- The product does not operate correctly when you follow the operating instructions.
- Do not push any objects into the openings of your system. Doing so can cause fire or electric shock by shorting out interior components.
- Operate the product only from the type of external power source indicated on the electrical ratings label. If you are not sure of the type of power source required, consult your service provider or local power company.

## <span id="page-11-0"></span>**2.3 Mounting the Media Converter**

The media converter can be mounted on a desktop or shelf or a wall. Make sure that there is proper heat dissipation from and adequate ventilation around the device. Do not place heavy objects on the device.

#### **Desktop mounting**

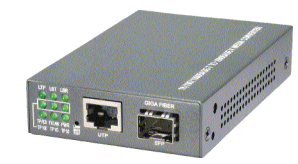

#### **Wall mounting**

The device has one mounting wall on the bottom side to support wall mounting.

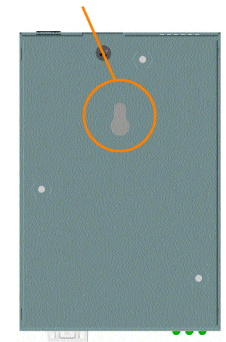

#### Wall mounting hole on bottom case

#### **Din-Rail mounting**

For a Din-Rail chassis, the device can support mounting on a Din-Rail. An optional Din-Rail bracket, KC-3DR can be purchased separately. The following figure shows an example after bracket installation:

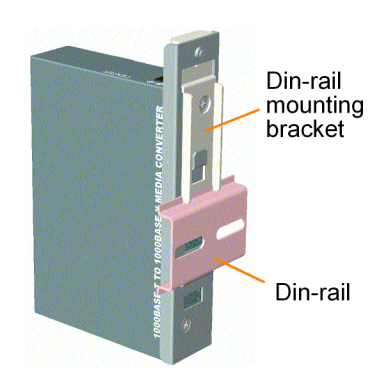

#### <span id="page-12-0"></span>**Center rack mounting**

The media converter can also be installed in KC-1300 center chassis. The center chassis provides the power supply to the converter also with optional power redundancy. Up to 16 units can be installed in one chassis. Unscrew and remove the cover of the center connector before inserting the converter into the chassis. Refer to the operation manual of center chassis KC-1300 for more information.

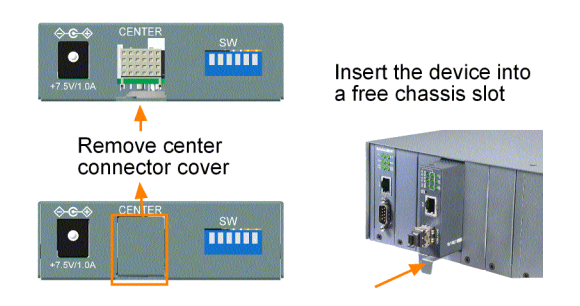

## **2.4 Applying Power**

Before you begin the installation, check the AC voltage of your area. The AC power adapter which is used to supply the DC power for the unit should have the AC voltage matching the commercial power voltage in your area.

#### **The AC Power Adapter Specifications**

AC input power: AC power voltage of your area, options - Rated AC120V/60Hz DC7.5V 1A Rated AC230V/50Hz DC7.5V 1A Rated AC100V/50-60Hz DC7.5V 1A Rated AC100V/50-60Hz DC5V 1A Rated AC240V/50Hz DC7.5V 1A

Steps to apply the power to the device are:

- 1. Connect power adapter DC plug to the DC input jack located on the back of the unit before connecting to the AC outlet.
- 2. Connect the power adapter to the AC outlet.
- 3. Check Power LED indication.
- *Note: Before you begin the installation, check the AC voltage of your area. The AC power adapter which is used to supply the DC power for the unit should have the AC voltage matching the commercial power voltage in your area.*

### <span id="page-13-0"></span>**2.5 Making UTP Connections**

The 10/100/1000 twisted-pair copper (TP) port supports the following connection types and distances:

#### **Network Cables**

10BASE-T: 2-pair UTP Cat. 3,4,5 , EIA/TIA-568B 100-ohm 100BASE-TX: 2-pair UTP Cat. 5, EIA/TIA-568B 100-ohm 1000BASE-T: 4-pair UTP Cat. 5 or higher (Cat.5e is recommended), EIA/TIA-568B 100-ohm Link distance: Up to 100 meters

#### **Auto MDI/MDI-X Function**

This function allows the port to auto-detect the twisted-pair signals and adapts itself to form a valid MDI to MDI-X connection with the remote connected device automatically. No matter a straight through cable or crossover cable is connected, the ports can sense the receiving pair automatically and configure itself to match the rule for MDI to MDI-X connection. It simplifies the cable installation.

#### **Auto-negotiation Function**

The port is featured with auto-negotiation function and full capability to support connection to any Ethernet devices. The port performs a negotiation process for the speed and duplex configuration with the connected device automatically when each time a link is being established. If the connected device is also auto-negotiation capable, both devices will come out the best configuration after negotiation process. If the connected device is incapable in auto-negotiation, the port will sense the speed and use half duplex for the connection.

#### **Port Configuration Management**

For making proper connection to an auto-negotiation INCAPABLE device, it is suggested to set port configuration to one of non-auto (forced) operating modes and specify speed and duplex mode which match the configuration used by the connected device.

Two methods for setting copper port configuration are as follows:

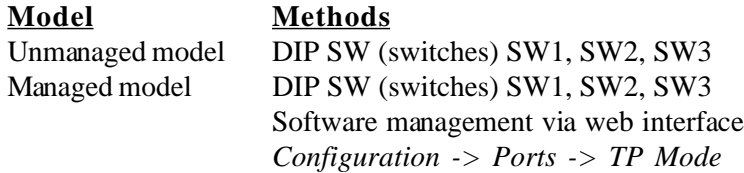

## <span id="page-14-0"></span>**2.6 Making Fiber Connection**

The mini-GBIC SFP (FX) port must be installed with an SFP fiber transceiver for making fiber connection. Your device unit may come with an SFP transceiver pre-installed when it is shipped.

#### **Installing SFP Fiber Transceiver**

To install an SFP fiber transceiver into mini-GBIC SFP port, the steps are:

- 1. Turn off the power to the device unit.
- 2. Insert the SFP fiber transceiver into the mini-GBIC port. Normally, a bail is provided for every SFP transceiver. Hold the bail and make insertion.
- 3. Until the SFP transceiver is seated securely in the slot, place the bail in lock position.

#### Insert SFP transceiver

#### **Connecting Fiber Cables**

LC connectors are commonly equipped on most SFP transceiver modules. Identify TX and RX connector before making cable connection. The following figure illustrates a connection example between two fiber ports:

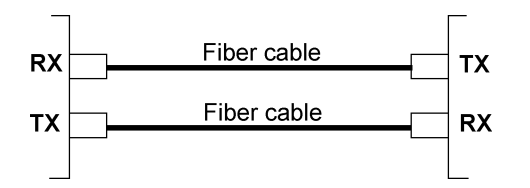

Make sure the Rx-to-Tx connection rule is followed on the both ends of the fiber cable.

#### **Network Cables**

Multimode (MMF) - 50/125, 62.5/125 Single mode (SMF) - 9/125

# <span id="page-15-0"></span>**2.7 Loopback Test Push Button**

The push button is used to perform loopback test between two media converters connected with fiber cable as shown below:

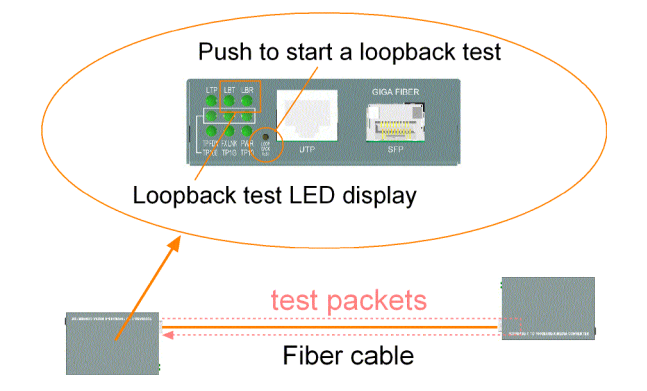

It allows installer to perform diagnostic to the fiber link during installation and check the test result displayed on the LED indicators.

The button may also be used to restore the software configuration settings to factory default values.

The operations are:

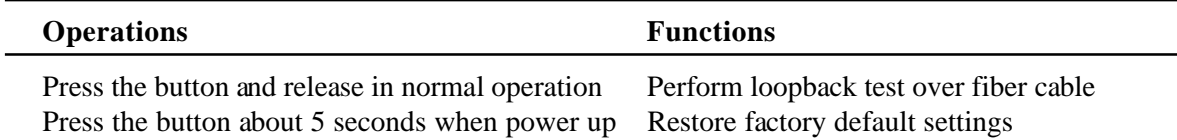

# <span id="page-16-0"></span>**2.8 Configuration DIP SW**

The configuration DIP SW (switches) are used for setting operation configuration manually.

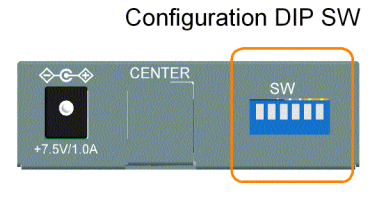

The functions of each DIP SW states are:

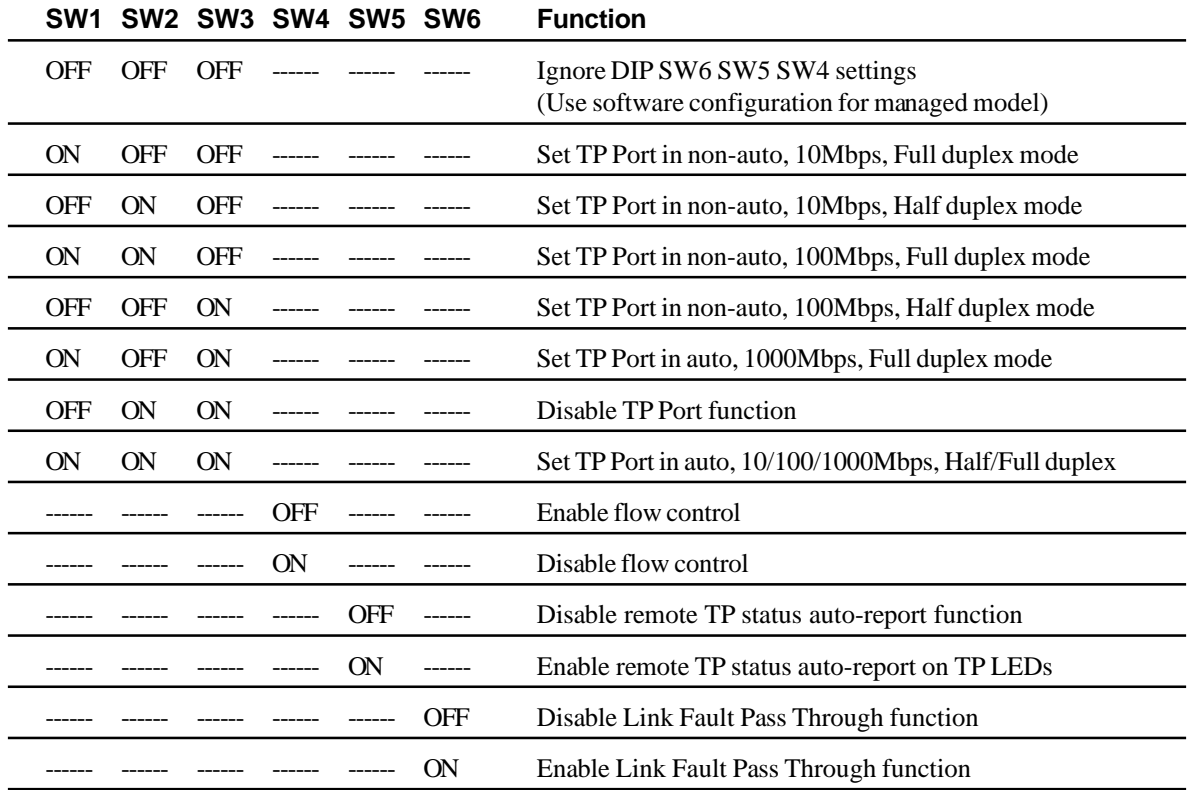

### <span id="page-17-0"></span>**2.9 LED Indication**

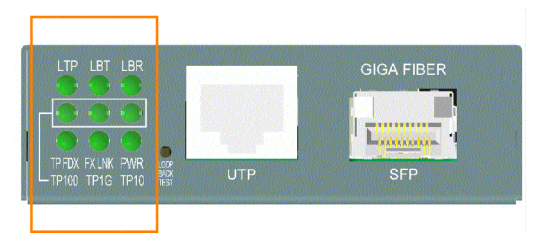

| <b>LED</b> | <b>Function</b> | <b>State</b>                     | Interpretation                                                                                                    |
|------------|-----------------|----------------------------------|----------------------------------------------------------------------------------------------------|
| <b>PWR</b> | Power status    | ON<br><b>OFF</b>                 | The power is supplied to the unit.<br>The power is not supplied to the unit.                                                           |
| LTP        | Local TP status | ON<br><b>OFF</b><br><b>Blink</b> | Local TP port status displayed on TPxxx LEDs<br>Remote TP port status displayed on TPxxx LEDs<br>Fail to display remote TP port status |

*Remark: 1. LTP is always ON if remote TP status auto-report function is disabled. 2. When remote TP status auto-report function is enabled, LTP is ON and OFF for ten seconds respectively.*

| <b>LBT</b> | Loopback Test | Blink<br>ON<br>OFF | Loopback Test in operation<br>Loopback Test Result is displayed on LBR LED.<br>Loopback Test stops |  |
|------------|---------------|--------------------|----------------------------------------------------------------------------------------------------|--|
|------------|---------------|--------------------|----------------------------------------------------------------------------------------------------|--|

*Remark: 1. LBT blinks to indicate loopback test in operation. 2. LBT is ON for 10 seconds to indicate a test result is displayed on LBR.*

| LBR | Loop Back Test Result ON |       | Loopback Test OK     |
|-----|--------------------------|-------|----------------------|
|     |                          | Blink | Loopback Test failed |

*Remark: 1. LBR display is valid only when LBT is ON.*

*2. LBR is displayed for 10 seconds to indicate a loopback test result.*

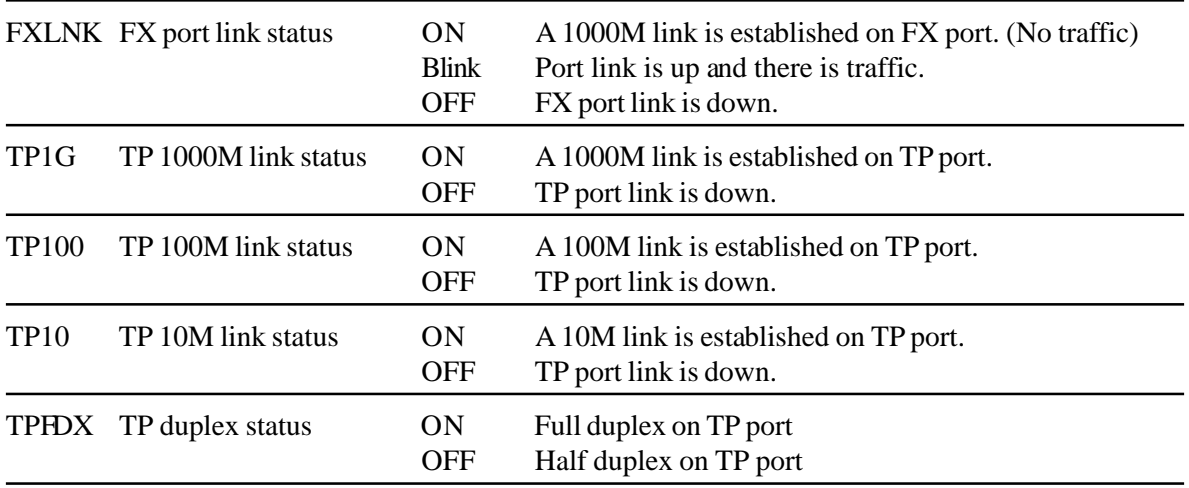

## <span id="page-18-0"></span>**2.10 Configuring IP Address and Password for the Device**

For managed model, the device unit is shipped with the following factory default settings for software management :

Default IP address of the device : *192.168.0.2 / 255.255.255.0*

The IP Address is an identification of the device unit in a TCP/IP network. Each unit should be designated a new and unique IP address in the network. Refer to Web management interface for System Configuration.

The managed device is shipped with factory default password *123* for software management. The password is used for authentication in accessing to the device via web-based interface. For security reason, it is recommended to change the default settings for the device unit before deploying it to your network. Refer to Web management interface for System Configuration.

# <span id="page-19-0"></span>**3. Functions**

To help a better understanding about the software management interfaces, this chapter describes some advanced functions provided by the media converter.

# **3.1 Abbreviation**

**TP Port** : The twisted-pair copper port of the media converter device.

**FX Port** : The optical fiber port of the media converter device.

**Ingress Port** : Ingress port is the input port on which a packet is received.

**Egress Port** : Egress port is the output port from which a packet is sent out.

**IEEE 802.1Q Packets** : A packet which is embedded with a VLAN Tag field

**VLAN Tag** : In IEEE 802.1Q packet format, 4-byte tag field is inserted in the original Ethernet frame between the Source Address and Type/Length fields. The tag is composed of :

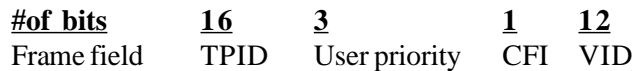

**TPID** : 16-bit field is set to 0x8100 to identify a frame as an IEEE 802.1Q tagged packet **User Priority** : 3-bit field refer to the 802.1p priority

**CFI** : The Canonical Format Indicator for the MAC address is a 1 bit field.

**VID** : VLAN identifier, 12-bit field identifies the VLAN to which the frame belongs to.

**Untagged packet** : A standard Ethernet frame with no VLAN Tag field

**Priority-tagged packet** : An IEEE 802.1Q packet which VID field value is zero (VID=0)

In the device, this packet is also treated as untagged packet.

**VLAN-Tagged packet** : An IEEE 802.1Q packet which VID field value is not zero (VID<>0) **PVID (Port VID)**

PVID is the default VID of an ingress port. It is used in 802.1Q filtering for untagged packets. It is also often used as [Default Tag - VID] for egress tagging operation.

**DSCP** : Differentiated Service Code Point, 6-bit value field in an IP packet

# **3.2 Converter Function**

The device supports the following data conversions between fiber cable and twisted-pair Cat.5 (copper) cable:

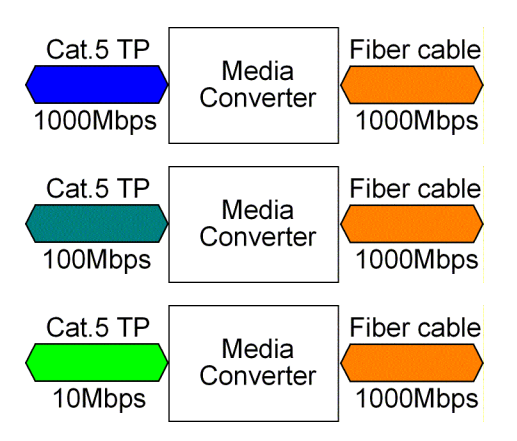

The data rate on twisted-pair segment depends on the link speed finally established with the link partner.

# <span id="page-20-0"></span>**3.3 Link Fault Pass Through Function**

#### **Description**

When the Link Fault Pass Through (LFPT) function is enabled and the media converter detects a link fault on one port segment, it will force the other port segment link down. It looks like that a link fault is passed from one port to the other.

The following example illustrates a link fault occurs on the fiber cable (any one cable in a duplex fiber connection). The link fault is forwarded to both Gigabit link partners finally by LFPT operation of two media converters.

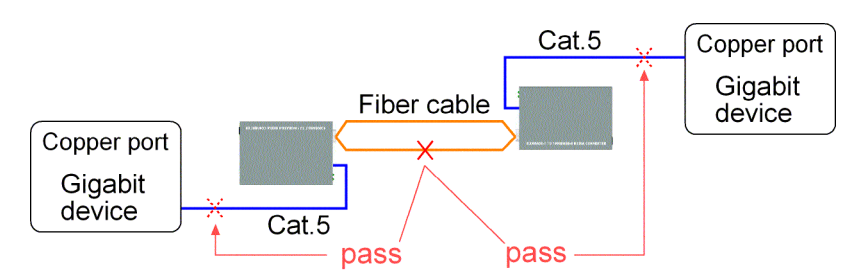

Both Gigabit devices will also detect a link fault on each Cat.5 connection, although the real fault occurs on the fiber connection exactly.

The following example illustrates a real link fault occurs on one Cat.5 and the link fault is passed to the other Cat.5 over two converters and the fiber cable by LFPT operation. Finally, the other link partner also detects a link fault.

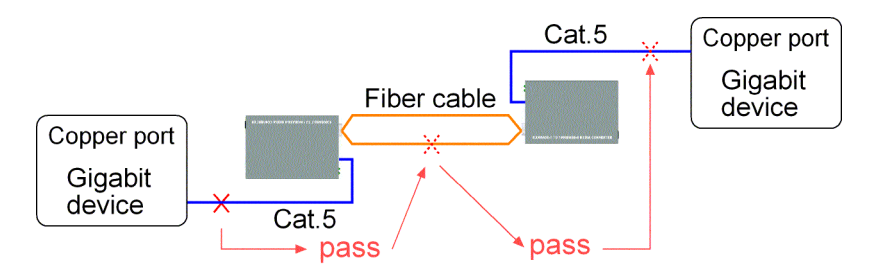

#### **Advantage**

The function allows two remote link partners of the media converters detect the link fault finally no matter where the exact fault occurs. It allows the upper application takes necessary action in case a real link fault occurs in any cable segment.

#### **Methods to enable the function**

The LFPT function can be enabled by:

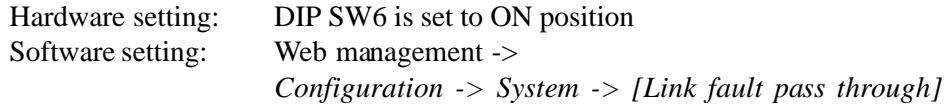

## <span id="page-21-0"></span>**3.4 Remote TP Status Monitoring Function**

#### **Description**

The local media converter can monitor the TP port link status of its remote link partner connected on the fiber cable. The status are displayed on the local LED indicators as follows:

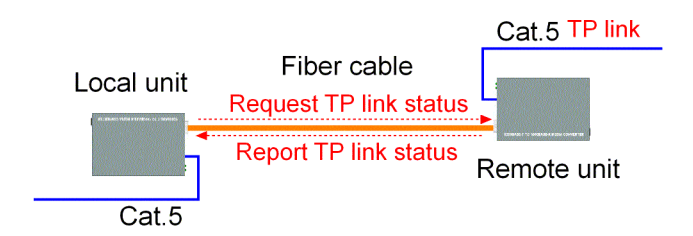

#### **Methods to enable the function**

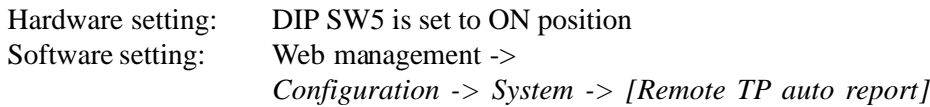

#### **Remote TP Status Display**

1. The status are displayed on local LEDs - TP1G, TP100, TP10, TPFDX when LTP is OFF.

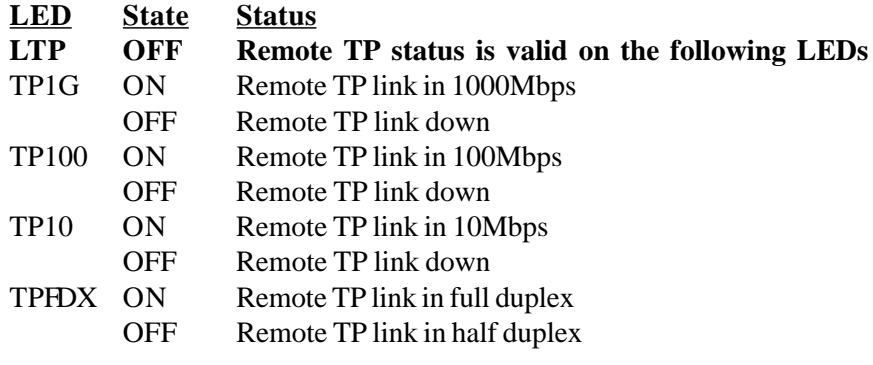

#### 2. Web management -> *Monitoring -> Statistics -> Remote TP [Link]*

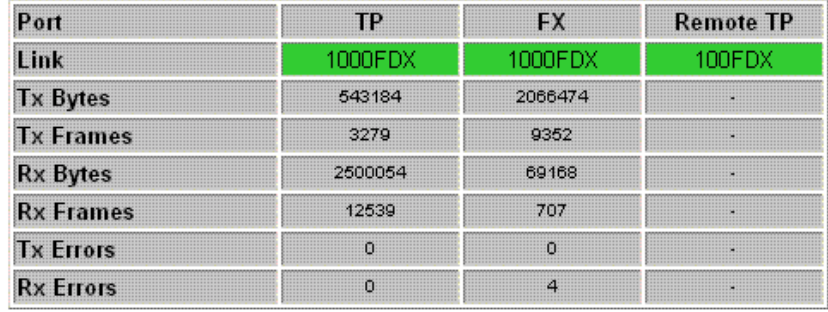

## <span id="page-22-0"></span>**3.5 802.1Q Control Function**

802.1Q Control function allows to perform 802.1Q VLAN related operation to the packets passing through the media converter according packet contents as follows:

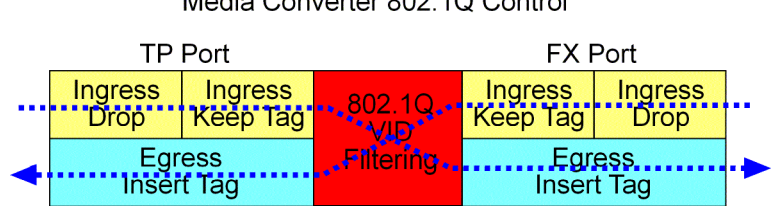

#### Media Converter 802.1Q Control

#### **[Ingress Drop] setting**

The setting is the first filtering mechanism to filter all incoming untagged packets or to filter all incoming VLAN-tagged packets. The options are:

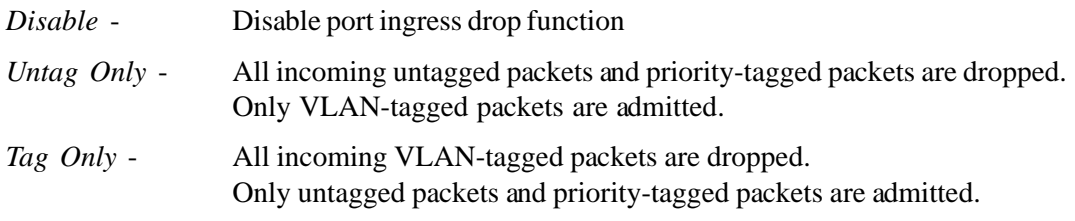

#### **[Ingress Keep Tag], [Egress Insert Tag] settings**

The settings are used together for packet egress tagging or untagging as table listed below:

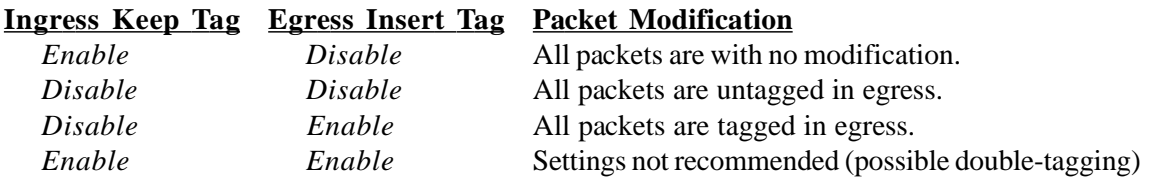

[Ingress Keep Tag] options:

*Enable* - The VLAN tag in the received VLAN-tagged packet will be kept as it is and is not stripped in whole conversion operation.

*Disable* - The VLAN tag data in the received VLAN-tagged packet is stripped (removed).

[Egress Insert Tag] options:

*Enable* - Insert a tag into the packet in egress. The tag inserted is based on the rule below:

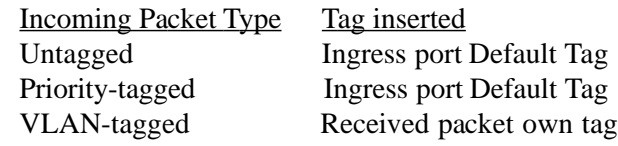

*Disable* - No tagging is performed.

#### **[Default Tag -VID], [Default Tag - CFI], [Default Tag - Priority] settings**

These settings compose one ingress port Default Tag. This tag is used when a tag insertion is required for untagged packets.

#### **802.1Q Filtering**

802.1Q VID Filtering function allows to admit or reject certain VID tagged packets. Up to 16 *allowed* (positive list) or *rejected* (negative list) VIDs can be configured. This function allows to limit certain packets to pass from one link segment to another one.

[VID Table] options

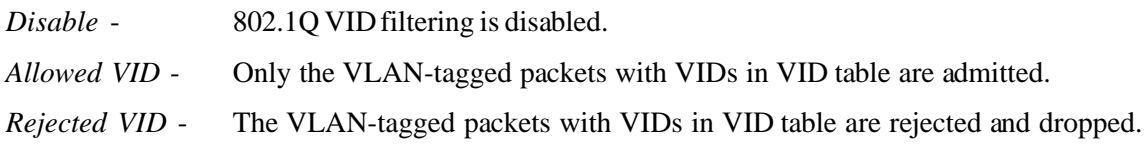

For untagged and priority-tagged packets, the ingress [Default Tag - VID], also called PVID is used for VID filtering. If it is in *Allowed VID* table, the untagged packet is allowed to pass; otherwise, dropped. If it is in *Rejected VID* table, the untagged packet is dropped.

# <span id="page-24-0"></span>**3.6 QoS Function**

The device provides a powerful Quality of Service (QoS) function to guide the packet forwarding in four priority classes. The versatile classification methods can meet most of the application needs.

The function is useful for guiding the incoming traffic on high data rate port into low data rate port in priority. The following figure illustrates the QoS operation flow when a packet received on the ingress port until it is transmitted out from the egress port:

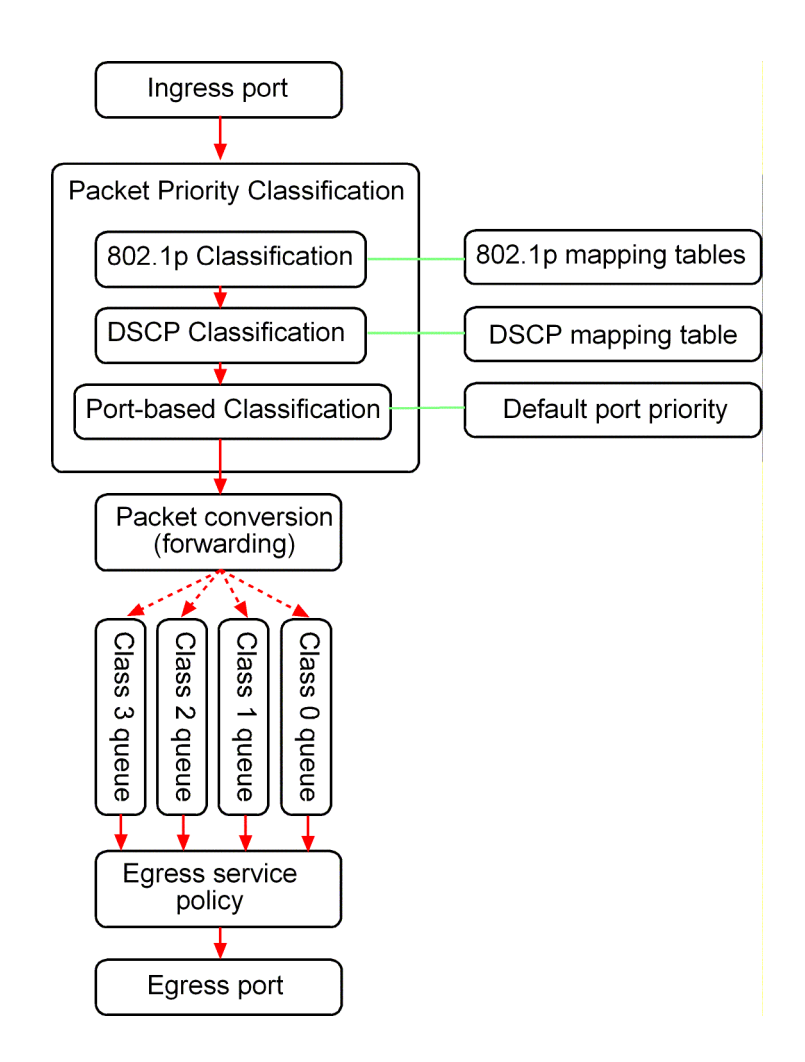

Since the media converter can support full wire speed conversion for 1000Mbps to 1000Mbps, QoS function is not essential for such application. It is suggested to disable the QoS function for 1000Mbps to 1000Mbps conversion.

# <span id="page-25-0"></span>**3.6.1 Packet Priority Classification**

Each received packet is examined and classified into one of four priority classes, Class 3, Class 2, Class 1 and Class 0 upon reception. The device provides the following classification methods:

**802.1p classification** : use User Priority tag value in the received IEEE 802.1Q packet to map to one priority class

**DSCP classification** : use DSCP value in the received IP packet to map to one priority class **Port-based classification** : used when 802.1p and DSCP are disabled or fail to be applied

They all can be configured to be activated or not. More than one classification methods can be enabled at the same time. However, 802.1p classification is superior than DSCP classification.

**802.1p mapping tables** : Each port has its own mapping table for 802.1p classification. **DSCP mapping table** : Two ports share one DSCP mapping table for DSCP classification. **Default port priority** : A port default priority class is used when port-based classification is applied

All configuration settings are in per port basis except that DSCP mapping table is global to all ports. A received packet is classified into one of four priority class before it is forwarded to an egress port.

# **3.6.2 Priority Class Queues**

Each port in the device is equipped with four priority class egress queues to store the packets for transmission. A packet is stored into the class queue which is associated to the classified priority class. For example, a packet is stored into Class 3 egress queue if it is classified as priority Class 3.

# **3.6.3 Egress Service Policy**

Each port can be configured with an egress service policy to determine the transmission priority among four class queues. By default, higher class number has higher priority than the lower class numbers.

Four policies are provided for selection as follows:

- **Strict priority** : Packets in high priority class queue are sent first until the queue is empty
- **Weighted ratio priority Class**  $3:2:1:0 = 4:3:2:1$  : four queues are served in  $4:3:2:1$  ratio
- **Weighted ratio priority Class**  $3:2:1:0 = 5:3:1:1$  : four queues are served in  $5:3:1:1$  ratio
- **Weighted ratio priority Class**  $3:2:1:0 = 1:1:1:1$  : four queues are served equally

Strict priority policy lets high priority class queue is served first until it is empty. Lower priority queue may not get any service (or egress bandwidth) when higher priority traffic is heavy for long time. Three weighted ratio policies are provided to resolve such problem. Four class queues are served in weighted round robin basis. Every priority class can get a guaranteed ratio for the egress bandwidth.

# <span id="page-26-0"></span>**3.7 SNMP Trap Function**

SNMP trap function allows the device to send trap message to an SNMP trap host over SNMP protocol when the associated trap event occurs.

#### **SNMP Trap settings**

The settings are used to configure a trap host who can receive the SNMP trap message issued from a media converter device unit.

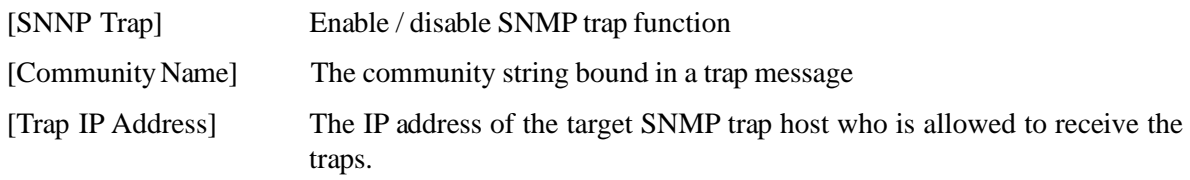

#### **SNMP Trap events**

The following events are defined for generating a trap message when the event occurs on the unit.

- The device boot up.
- TP copper port link down
- TP copper port link up (link recovery).
- FX fiber port link down
- FX fiber port link up (link recovery).

The following example illustrates an event of FX port link down occurs and is detected by the device. Then, it generates a trap message to the SNMP trap host PC.

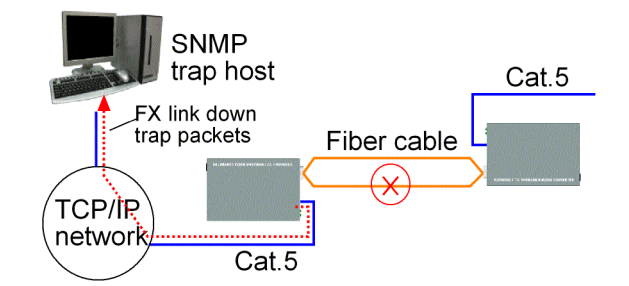

# <span id="page-27-0"></span>**4. Web Management**

The media converter features an http server which can serve the management requests coming from any web browser software over TCP/IP network.

#### **Web Browser**

Compatible web browser software with JAVA script support Microsoft Internet Explorer 4.0 or later Netscape Communicator 4.x or later

#### **Set IP Address for the System Unit**

Before the device unit can be managed from a web browser software, make sure a unique IP address is configured for the unit.

### **4.1 Start Browser Software and Making Connection**

Start your browser software and enter the IP address of the unit to which you want to connect. The IP address is used as URL for the browser software to search the device.

URL : http://xxx.xxx.xxx.xxx/

Factory default IP address : 192.168.0.2

### **4.2 Login to the Device Unit**

When browser software connects to the device unit successfully, a Login screen is provided for you to login to the device as follows:

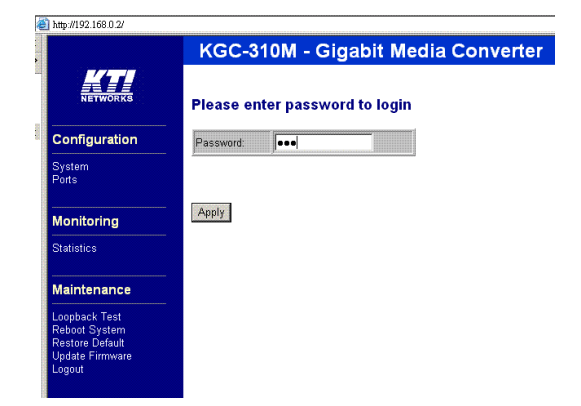

The device will accept only one successful management connection at the same time. The other connection attempts will be prompted with a warning message.

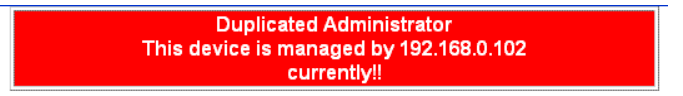

A new connection will be accepted when the current user logout successfully or auto logout by the device due to no access for time out of 3 minutes. *System Configuration* is displayed after a successful login.

# <span id="page-28-0"></span>**4.3 Main Management Menu**

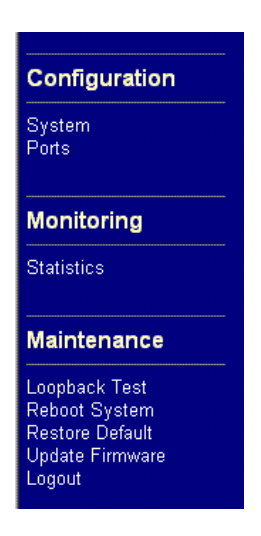

The following information describes the basic functions of the main menu.

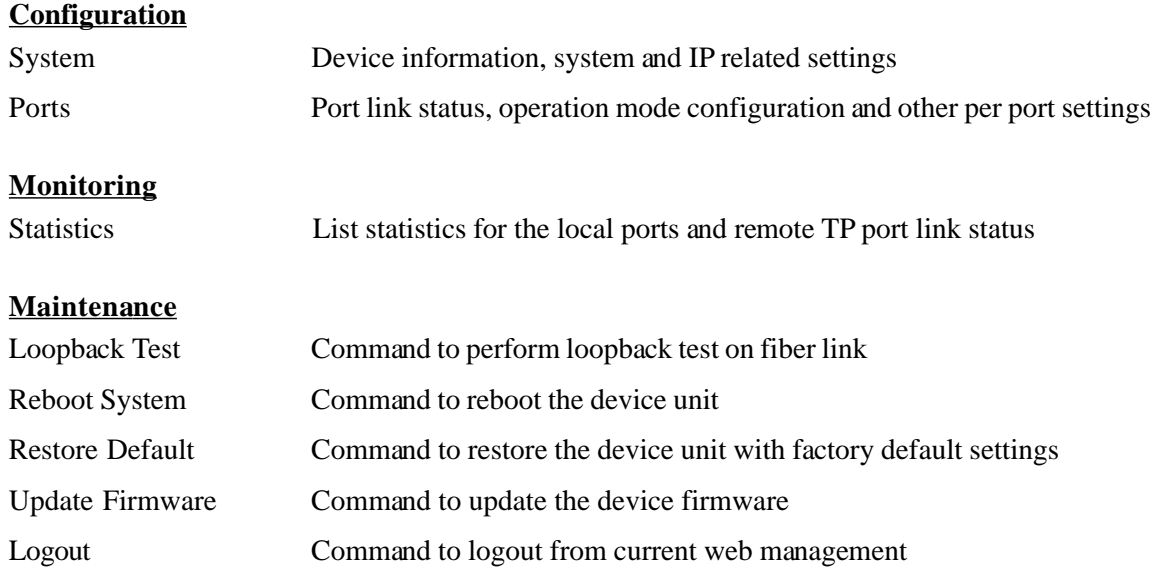

## <span id="page-29-0"></span>**4.4 System**

#### **System Configuration**

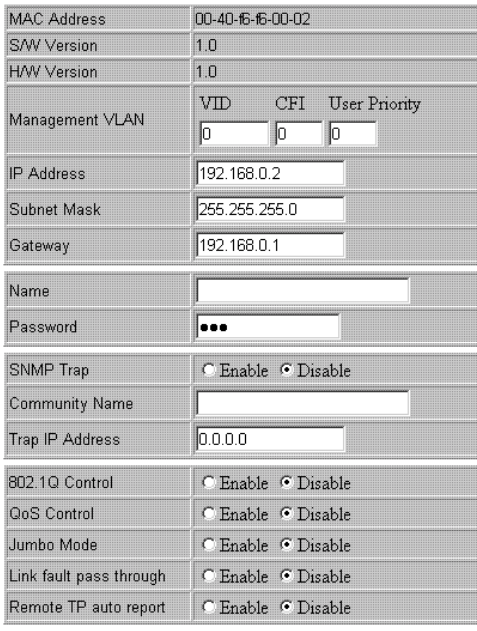

Apply Refresh

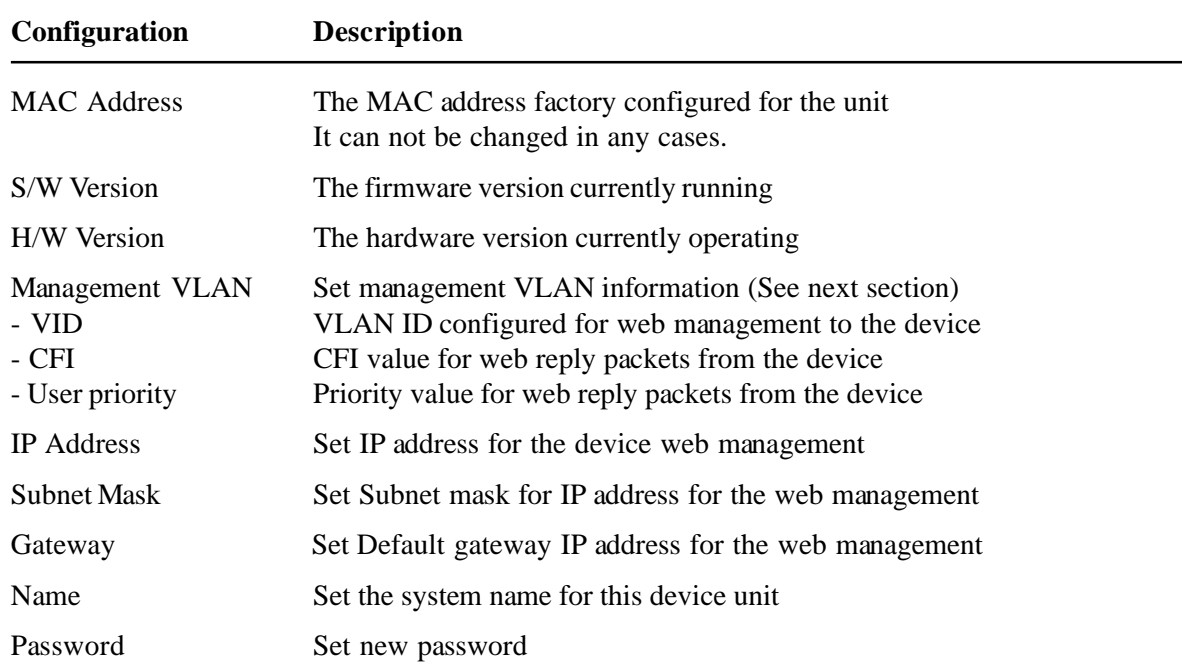

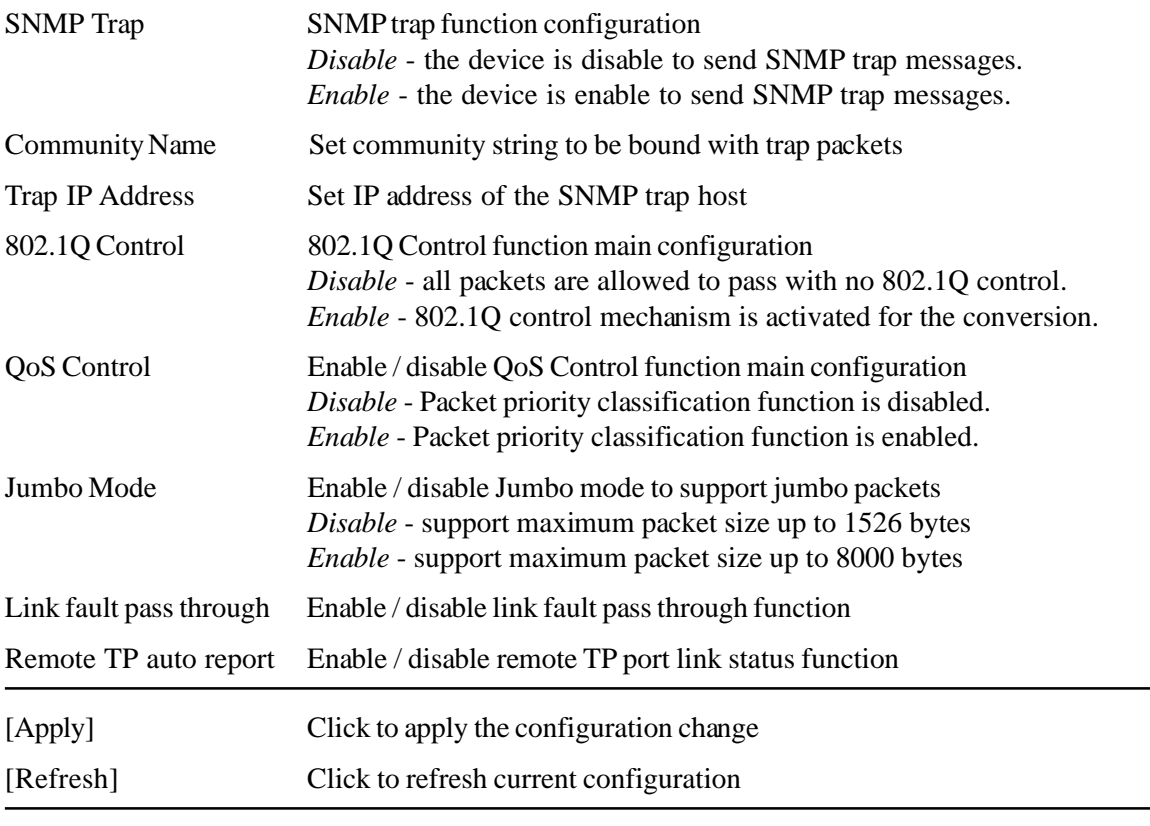

*Note: It is suggested to give each device unit a system name as an alternative unique identification beside IP address.*

### <span id="page-31-0"></span>**4.4.1 Management VLAN**

Management VLAN settings allow administrator to access the device and perform the web management over a dedicated VLAN only.

The following rules are applied with the Management VLAN:

- 1. If the 802.1Q Control function is disabled, Management VLAN settings are ignored and no VLAN limitation is applied in accessing the web management interface. The http server only accepts untagged management packets and replies untagged packets to the management host.
- 2. If [Management VLAN VID] settings is zero, no VLAN limitation is applied in accessing the web management interface. The http server only accepts untagged management packets and replies untagged packets to the management host.
- 3. If [Management VLAN VID] settings is not zero, The http server only accepts tagged management packets matched [Management VLAN -VID] and replies tagged packets with tag composed of [Management VLAN] VID, CFI and User Priority settings to the management host.

#### **Summary of the rules:**

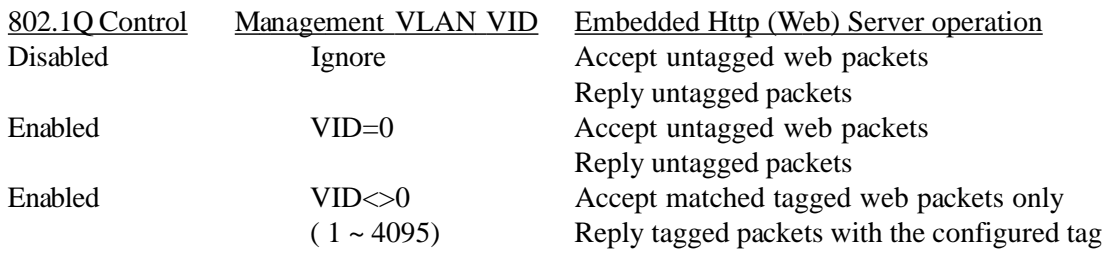

#### *Notes:*

- *1. No matter how management VLAN is configured, login password authentication is still required.*
- *2. Default [Management VLAN VID] is equal to zero. It is allowed to access the device from any untagged PC web browser.*
- *3. Most of the PCs are tag-incapable for LAN access. Be sure the rules are followed before setting [Management VLAN - VID] not equal to zero.*

### <span id="page-32-0"></span>**4.5 Ports**

Ports Configuration has three major parts as follows:

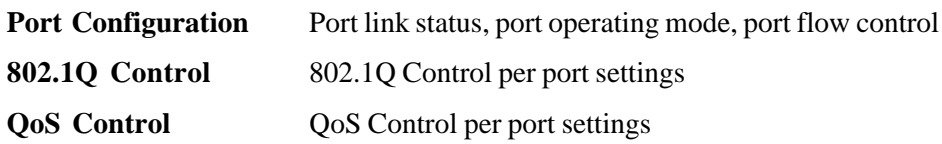

#### **Port Configuration**

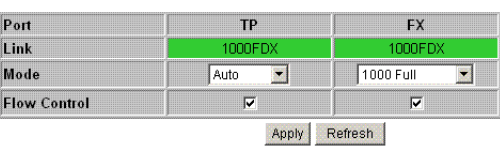

#### 802.1Q Control

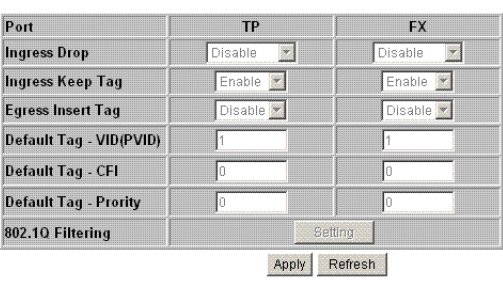

#### QoS Control

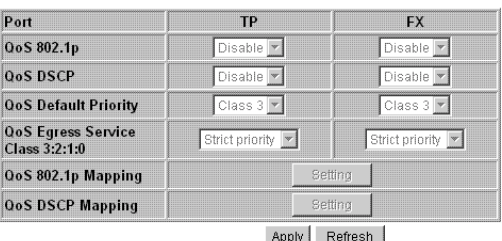

Apply Refresh

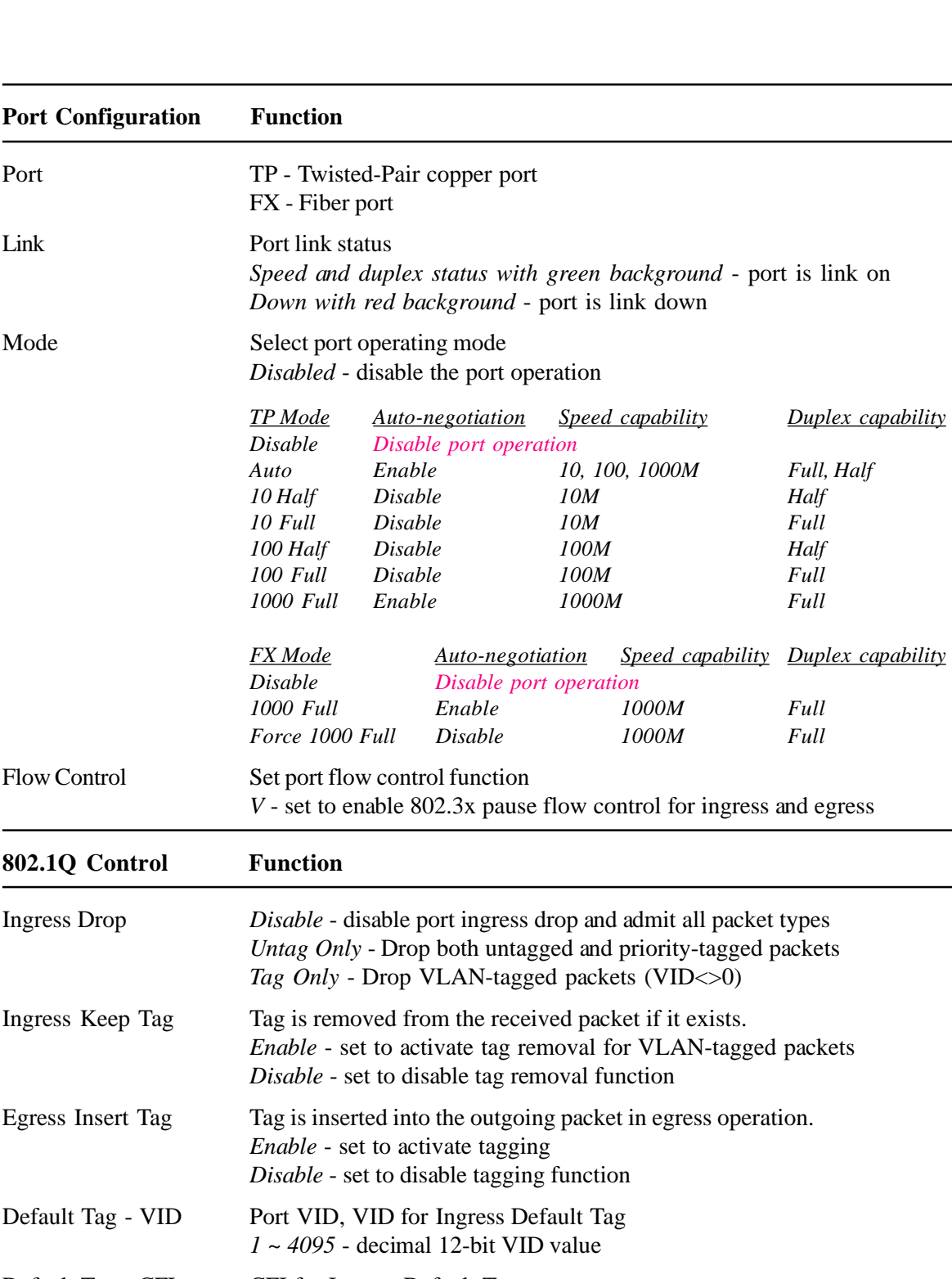

Default Tag - CFI CFI for Ingress Default Tag *0, 1* - 1-bit CFI value Default Tag -Priority User priority for Ingress Default Tag  $0 \sim 7$  - decimal 3-bit value [802.1Q Filtering] Click to set VID filtering table

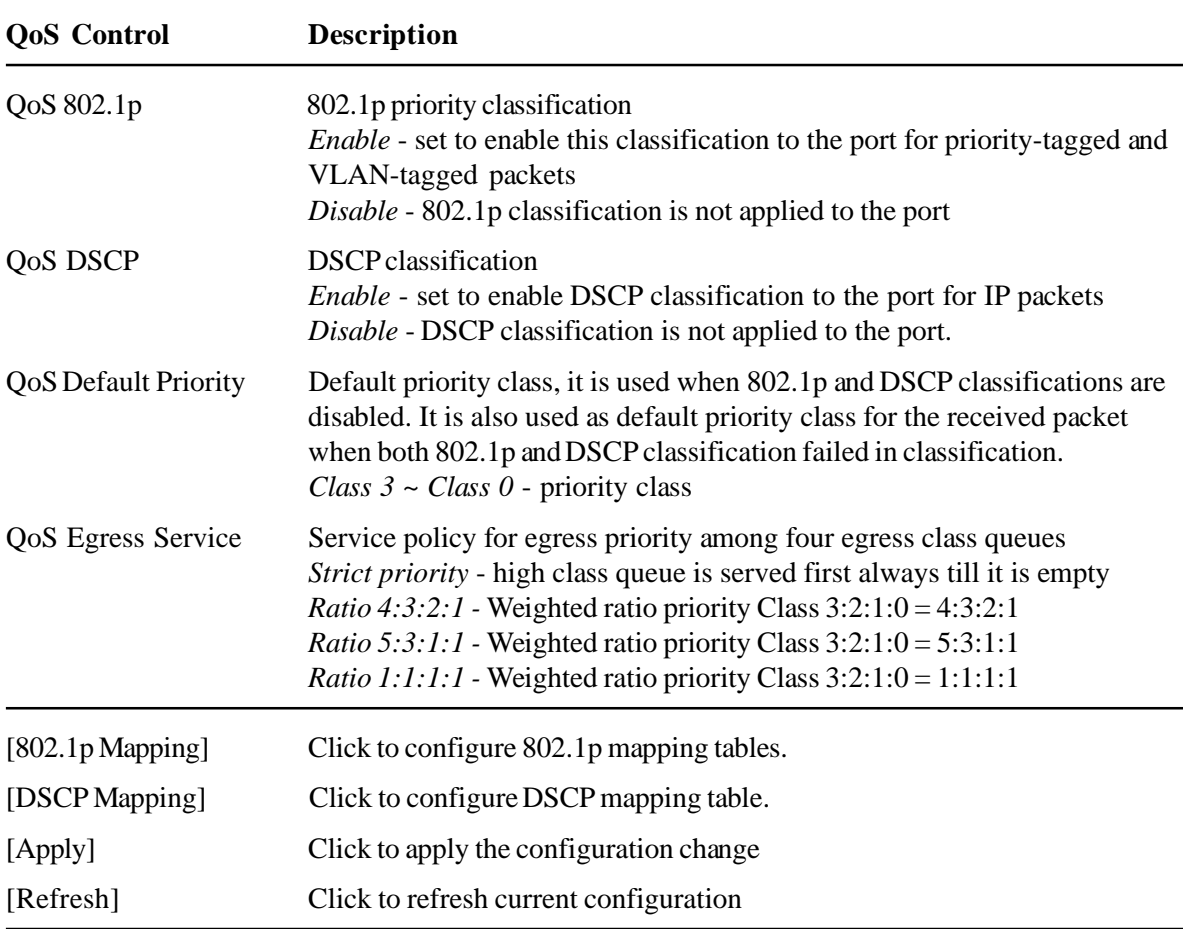

#### *Notes:*

- *1. 802.1p classification is superior over DSCP classification if both are enabled. That means if a received packet is classified successfully in 802.1p classification, the classified priority class is used directly for the packet and the result of DSCP classification is ignored.*
- *2. Queue with higher class number has higher priority than queue with lower class number. That means Class 3 > Class 2 > Class 1 > Class 0 by default.*
- *3. In weighted ratio policies, a weighted fairness round robin service is guaranteed normally. However, when excess bandwidth exists higher class queue will take advantage on bandwidth allocation.*
- *4. It is suggested to apply QoS Control function only on 1000M to 100M conversion. Under 1000M to 1000M full wire speed conversion, the effect of QoS control function is not obvious.*
- *5. The function of all three [Apply] buttons are identical. Click any one to apply the change.*
- *6. The function of all three [Refresh] buttons are identical. Click any one to refresh settings.*

### <span id="page-35-0"></span>**4.5.1 802.1Q Filtering**

802.1Q Filtering

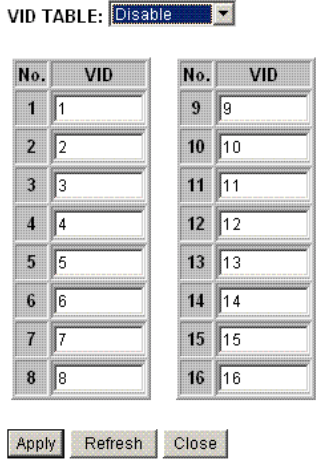

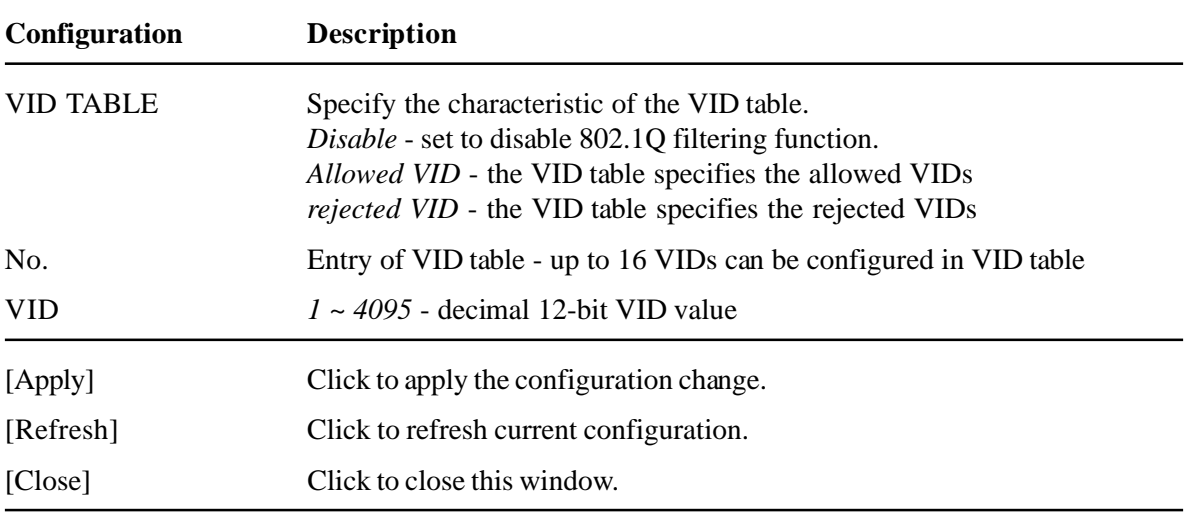

#### *Notes:*

- *1. VID table is referred for filtering VLAN-tagged packets according to the VID value embedded in the packet. For untagged or priority-tagged packet, [Default Tag - VID], also called PVID is used instead in referring VID table.*
- *2. [Allowed VID] setting is useful when only certain VIDs are allowed to pass the device.*
- *3. [Rejected VID] setting is useful when only certain VIDs are not allowed to pass the device.*

# <span id="page-36-0"></span>**4.5.2 802.1p Mapping**

#### QoS 802.1p Mapping

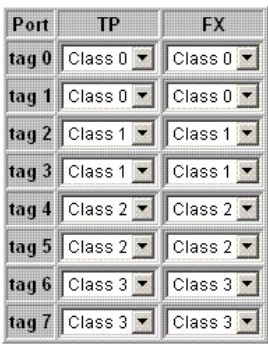

Apply Refresh Close

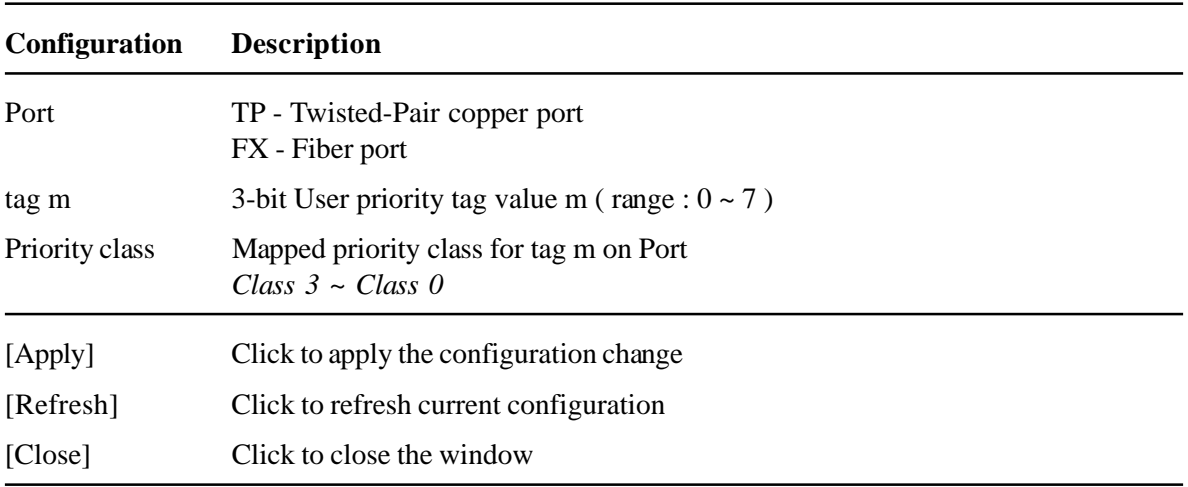

#### *Notes:*

*1. Each port has its own 802.1p mapping table.*

*2. The ingress port table is referred in 802.1p priority classification for a received packet.*

# <span id="page-37-0"></span>**4.5.3 DSCP Mapping**

#### QoS DSCP Mapping

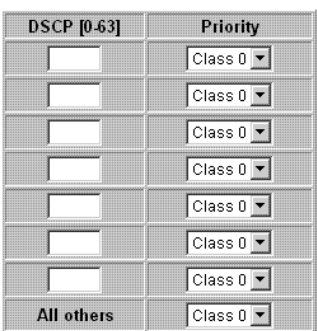

Apply Refresh Close

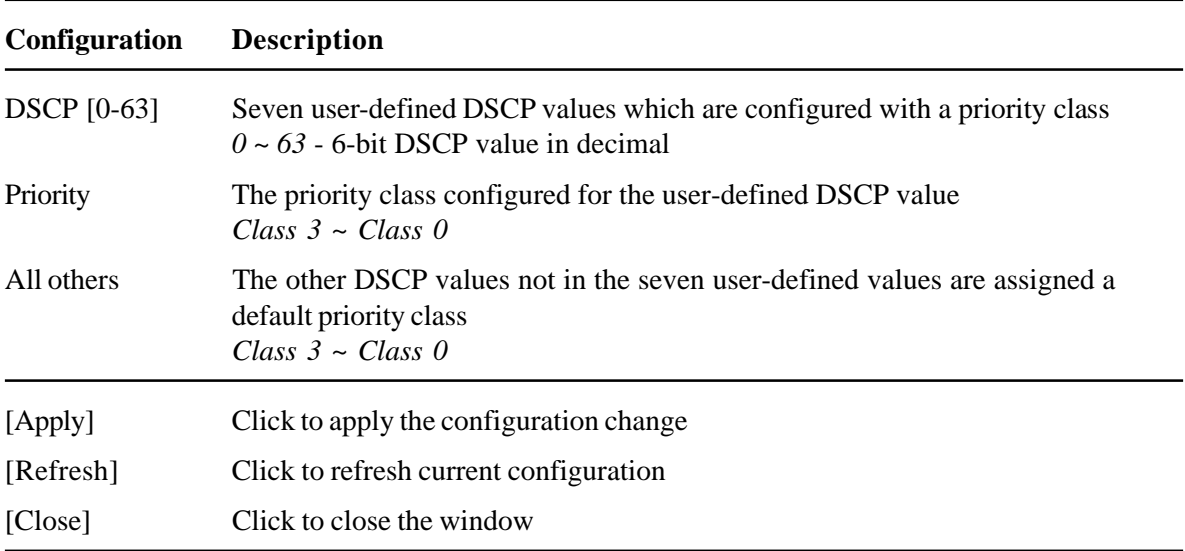

#### *Notes:*

*1. Only one DSCP mapping table is configured and applied to both ports.*

*2. The table is referred in DSCP priority classification for a received packet.*

### <span id="page-38-0"></span>**4.6 Statistics**

#### **Statistics for all ports**

J.

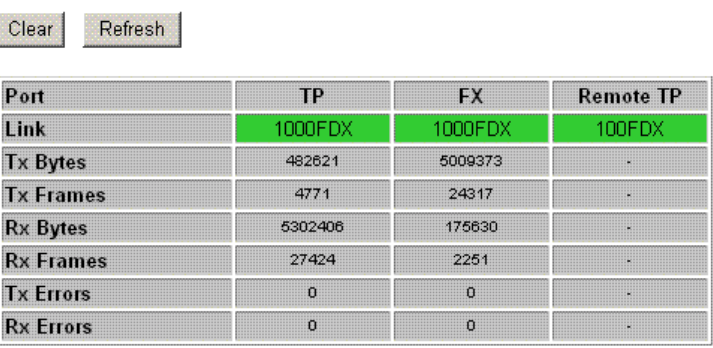

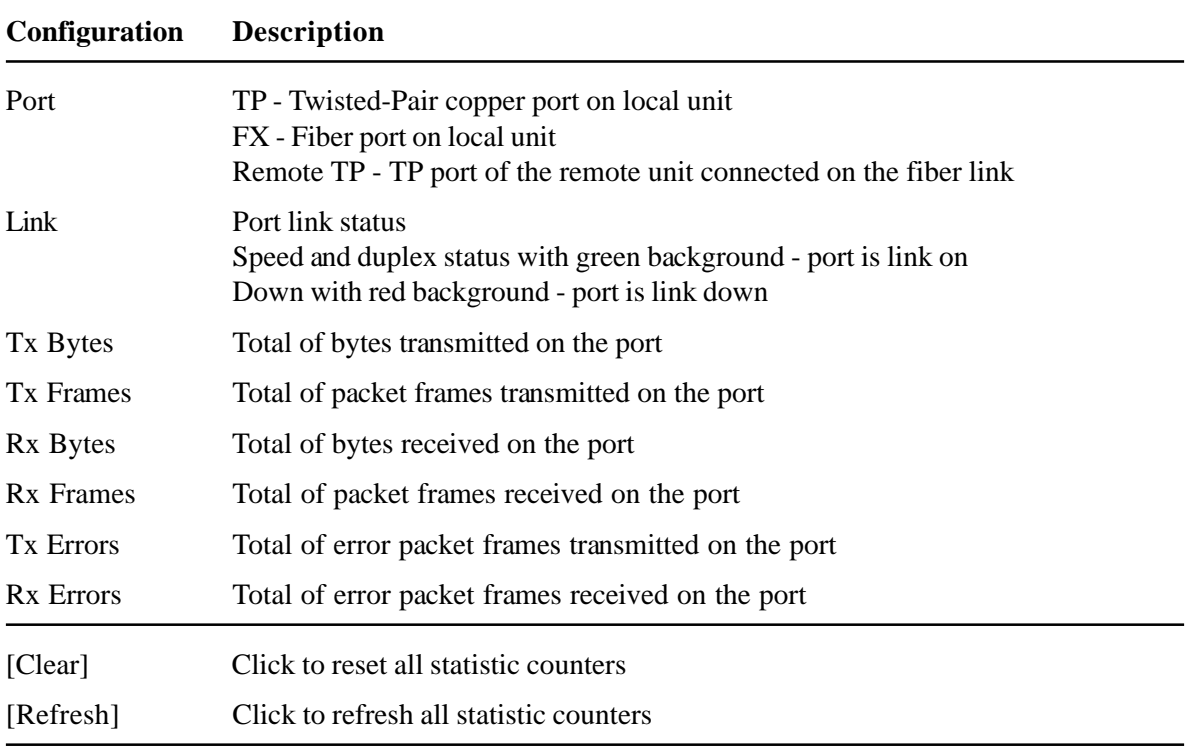

### <span id="page-39-0"></span>**4.7 Loopback Test**

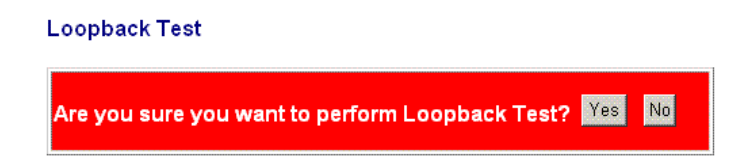

This menu is used to start a loopback test operation with the link partner unit over the fiber link. The message displayed during test is:

### **Loopback Test**

#### **TESTING NOW: 10 %**

The result message displayed after a test finished is:

#### **Loopback Test**

#### **TESTING RESULT: OK!!**

The test result is also displayed on LEDs - LBT and LBR.

### **4.8 Reboot System**

**Reboot System** 

Are you sure you want to reboot system? Yes No

This menu is used to reboot the device unit remotely with current configuration. Starting this menu will make your current http connection lost. You must rebuild the connection to perform any management operation to the unit.

### **4.9 Restore Default**

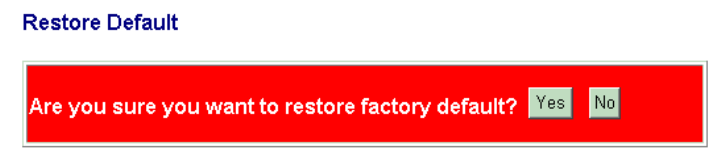

This menu is used to restore all settings of the device unit with factory default values. Note that this menu might change the current IP address of the device and make your current http connection lost.

### <span id="page-40-0"></span>**4.10 Update Firmware**

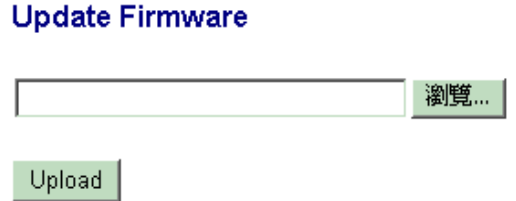

This menu is used to perform in-band firmware (software) upgrade. Enter the path and file name of new firmware image file for uploading.

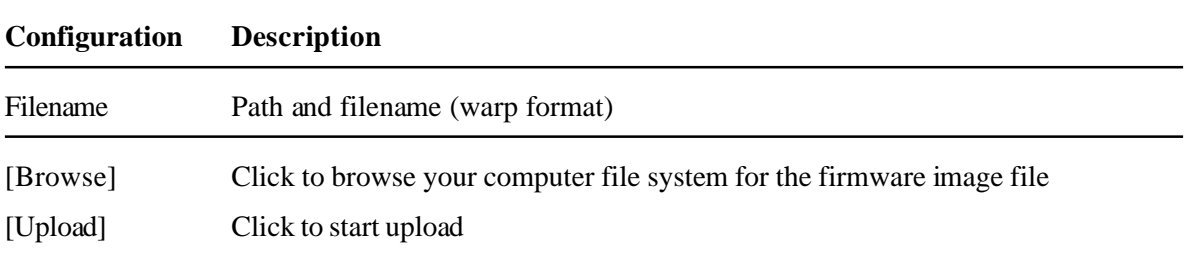

### **4.11 Logout**

Logout

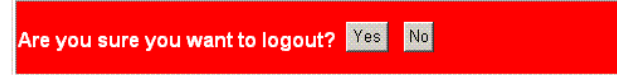

This menu is used to perform a logout from the web management. If current user does not perform any management operation over 3 minutes, the device will execute an auto logout and abort the current connection.

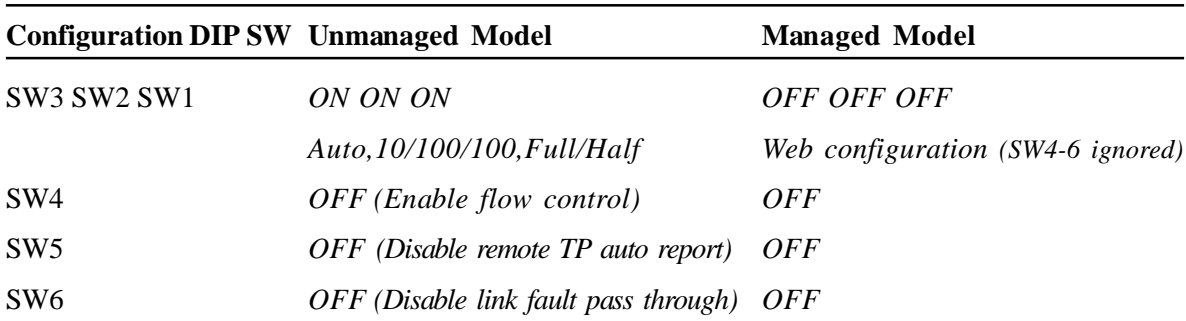

# <span id="page-41-0"></span>**Appendix A. Factory Default Settings**

#### **System Configuration**

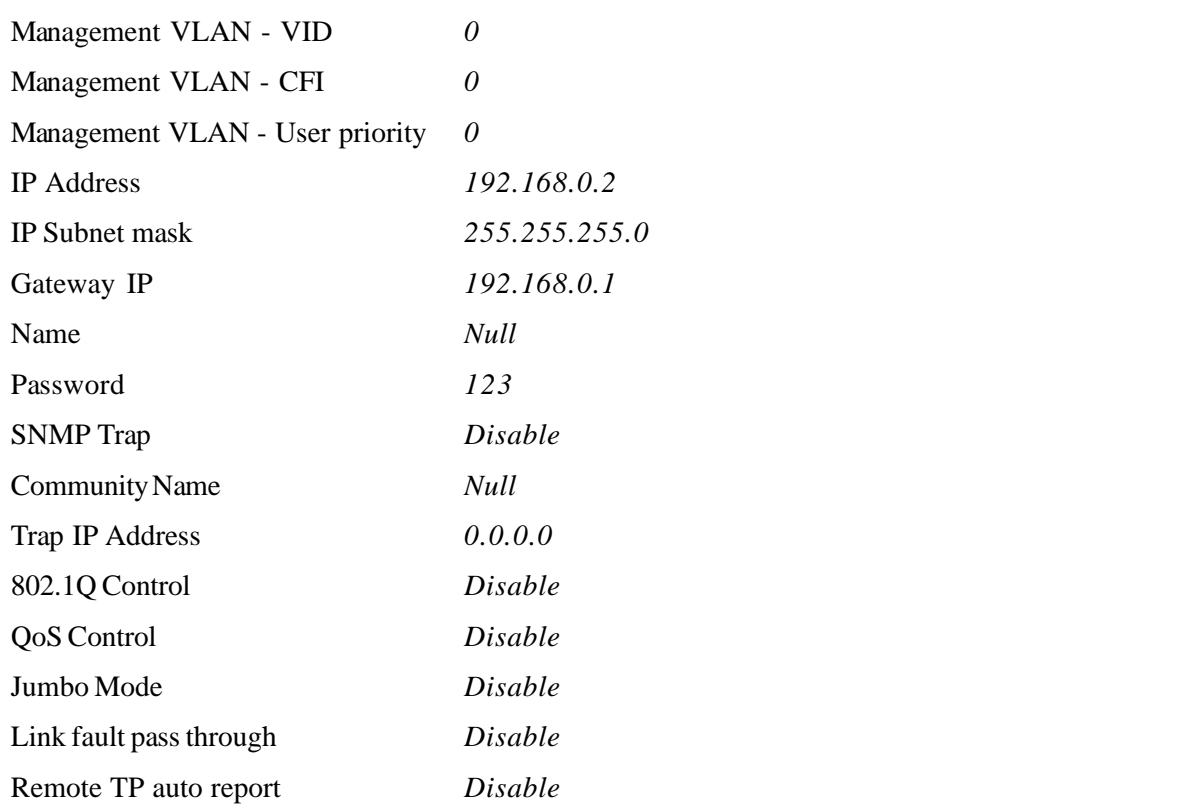

#### **Ports Configuration**

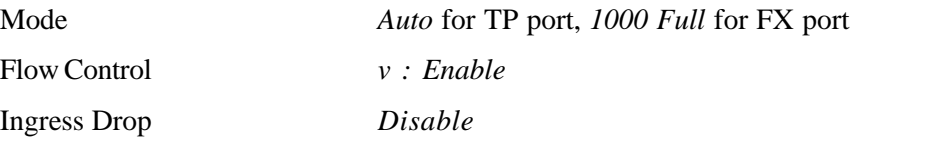

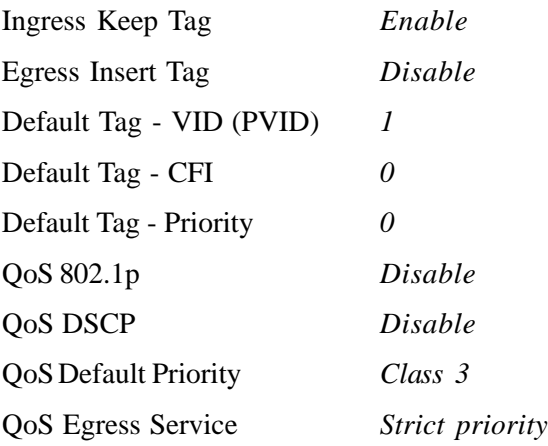

#### **802.1Q Filtering**

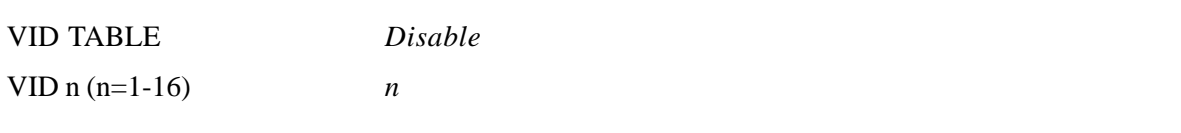

## **802.1p Mapping**

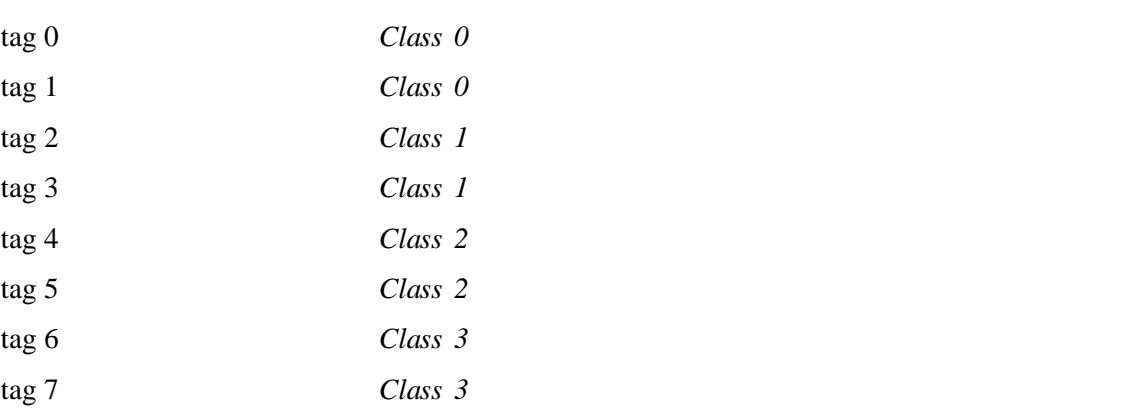

### **DSCP Mapping**

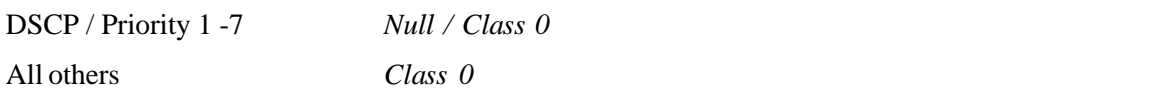

# <span id="page-43-0"></span>**Appendix B. Models & Optical Specifications**

#### **Model Definition** KGC-310 Unmanaged model with no pre-installed SFP transceiver KGC-310-xxxx Unmanaged model with pre-installed SFP transceiver KGC-310M Managed model with no pre-installed SFP transceiver KGC-310M-xxxx Managed model with pre-installed SFP transceiver **Model Ext. FiberCon. Reference Fiber Distance (Typ.)** -SX LC Duplex MMF 500m -LX LC Duplex MMF 550m, SMF 10km -LX20 LC Duplex SMF 20km -LX30 LC Duplex SMF 30km -LX50 LC Duplex SMF 50km -LX70 LC Duplex SMF 70km **Bi-directional WDM over single SMF** -W3510 LC Simplex SMF 10km -W5310 LC Simplex SMF 10km -W3520 LC Simplex SMF 20km -W5320 LC Simplex SMF 20km -W3410 LC Simplex SMF 10km -W4310 LC Simplex SMF 10km -W3410S SC Simplex SMF 10km -W4310S SC Simplex SMF 10km **Optical Specifications Model Ext. Wavelength Tx Power\*1 Rx Sen.\*2 Max.Rx\*3** -SX 850nm -9.5~ -4 -18 -1 -LX 1310nm -9.5~ -3 -20 -3 -LX20 1310nm -7~0 -24 -3  $-LX30$  1310nm  $-4 \sim +3$   $-23$   $-3$  $-LX50$  1550nm  $-4 \sim +1$   $-23$   $-3$  $-LX70$  1550nm  $0 \sim +5$  -23 -3 **Bi-Direction WDM over single SMF** -W3510 T1310/R1550 -9~ -3 -21 -3 -W5310 T1550/R1310 -9~ -3 -21 -3 -W3520 T1310/R1550 -8~ -3 -23 -3 -W5320 T1550/R1310 -8~ -3 -23 -3 -W3410 T1310/R1550 -9~ -3 -20 -3 -W4310 T1550/R1310 -9~ -3 -20 -3 -W3410S T1310/R1550 -9~ -3 -20 -3 -W4310S T1550/R1310 -9~ -3 -20 -3

\*1 Tx Power : Transmitter power (min. ~ max., unit: dBm)

\*2 Rx Sen. : Receiver sensitivity (unit :dBm)

\*3 Max.Rx. : Maximal Received power (unit : dBm)